# **OTTICA**

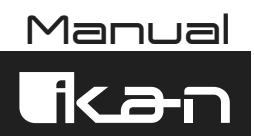

# OTTICA 20x Zoom NDI 1080/60P PTZ Video Camera

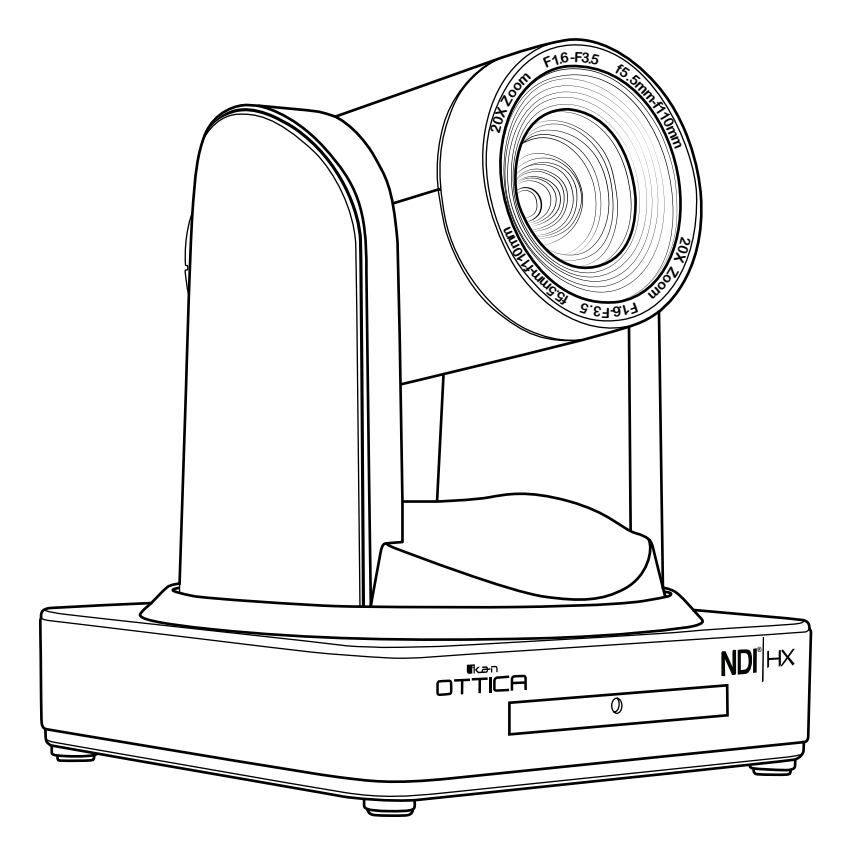

# Table of Contents

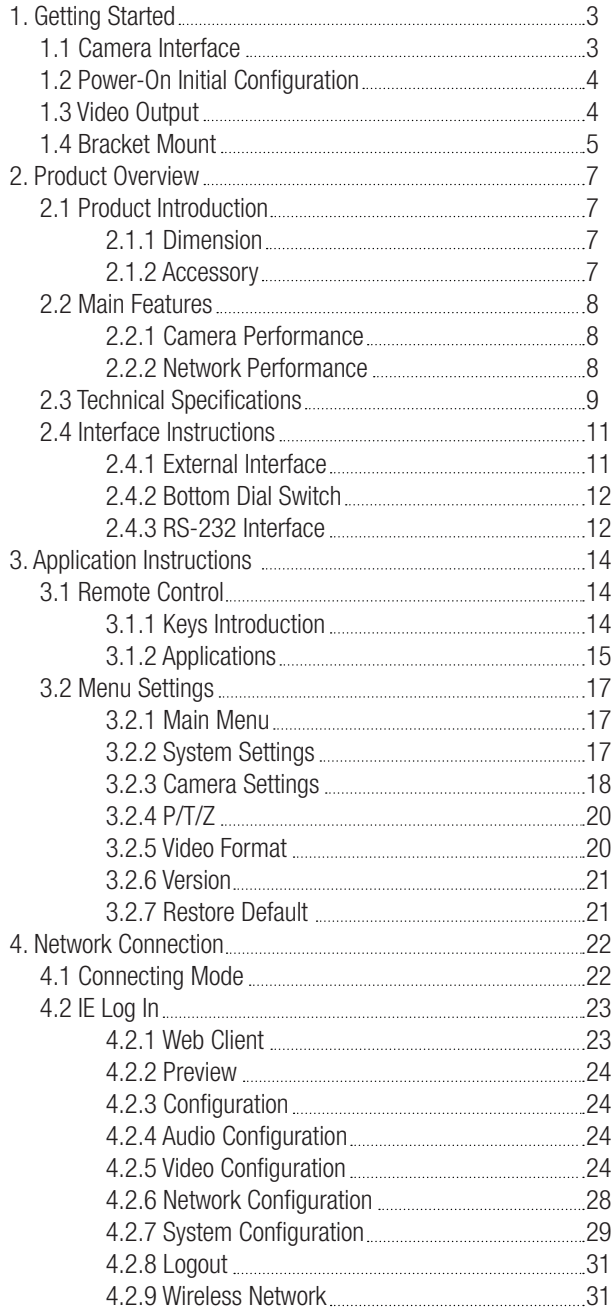

# Table of Contents (cont.)

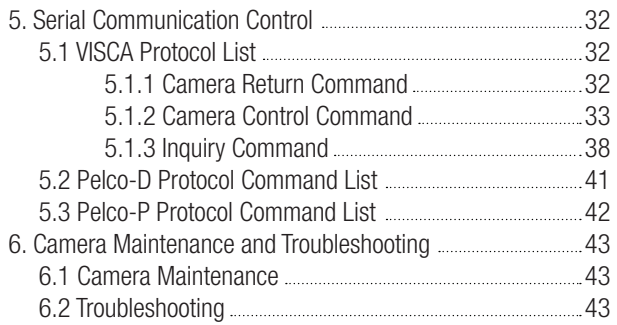

# 1. Getting Started

## 1.1 Camera Interface

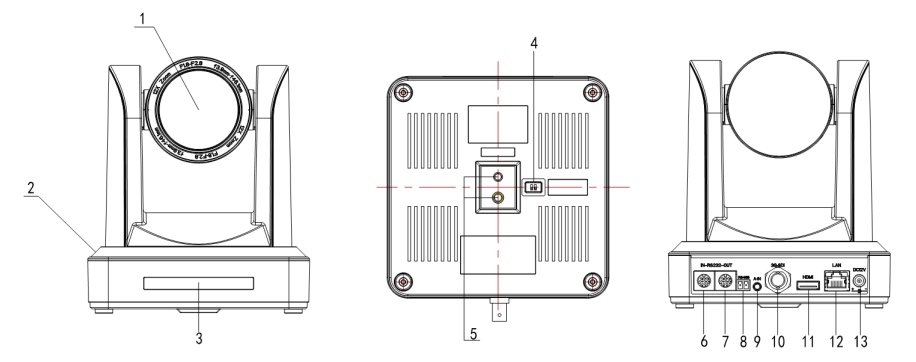

Figure 1.1 Interface of ST (standard) Series

- 1. Camera Lens
- 2. Camera Base
- 3. Remote Controller Receiver Light
- 4. Bottom Dial Switch
- 5. Tripod Screw Hole
- 6. RS232 Control Interface (input )
- 7. RS232 Control Interface (output )
- 8. RS485 Input (left  $+$ ,right-)
- 9. Audio Input Interface
- 10. 3G-SDI interface
- 11. HDMI Interface
- 12. NDI | HX Interface
- 13. DC12V Input Power Supply Socket

# 1.2 Power-On Initial Configuration

- 1. Power-On: Connect the DC12V power supply adapter into the power supply socket.
- 2. Initial Configuration: Upon powering on, the remote control receiver light will turn on and start blinking red. The camera head will move and adjust into the HOME position (intermediate position of both horizontal and vertical). When the remote control receiver light stops blinking red, it will stay on and turn green; this means the self-checking is finished.
	- Note: After the Power-On self-test is completed If you press "set preset" then "0", the camera head automatically moves to the preset HOME position any time you press "0".

# 1.3 Video Output

The OTTICA has a variety of video outputs including LAN, HDMI and 3G-SDI.

1. Video Output from LAN

A. Network Cable Connection Port: No.12 in Figure1.1;

- B. Webpage Login:
	- The OTTICA is set to auto DHCP so you'll need to connect the camera to devices that can automatically assign an IP address, such as routers and switches.
	- Next, you'll have to use an IP scanning software to find the camera's IP address (visit the OTTICA product page at www.ikancorp.com to find a link to our recommended software for IP scanning).
	- Copy and paste the camera's IP address and paste it into your web browser's address bar and press "Enter" to proceed into the login page.
	- Enter the user name "admin" and password "admin" (factory default) and press "Enter" to proceed into the preview page.
	- If you do not have the latest version of Flash installed, click on the button that says "Get ADOBE Flash Player.
	- After you've installed the latest version of flash, the camera feed should be visible and you can now perform PTZ control, video recording, playback, configuration, and other operation.
	- NOTE: See chapter 4.1 for more details.

## 2. HDMI Video Output

A. HDMI Video Cable Connection: Refer to No.11 in Figure1.1.

- B. Connect the camera and monitor via HDMI video cable.
- 3. 3G-SDI Video Output
	- A. 3G-SDI video cable connection: Refer to No.10 in Figure1.1
	- B. Connect the camera and the monitor via 3G-SDI video cable

## 1.4 Bracket Mount

Note: The bracket can only be mounted on a wall or ceiling on either template or concrete wall, but cannot be installed on plasterboard.

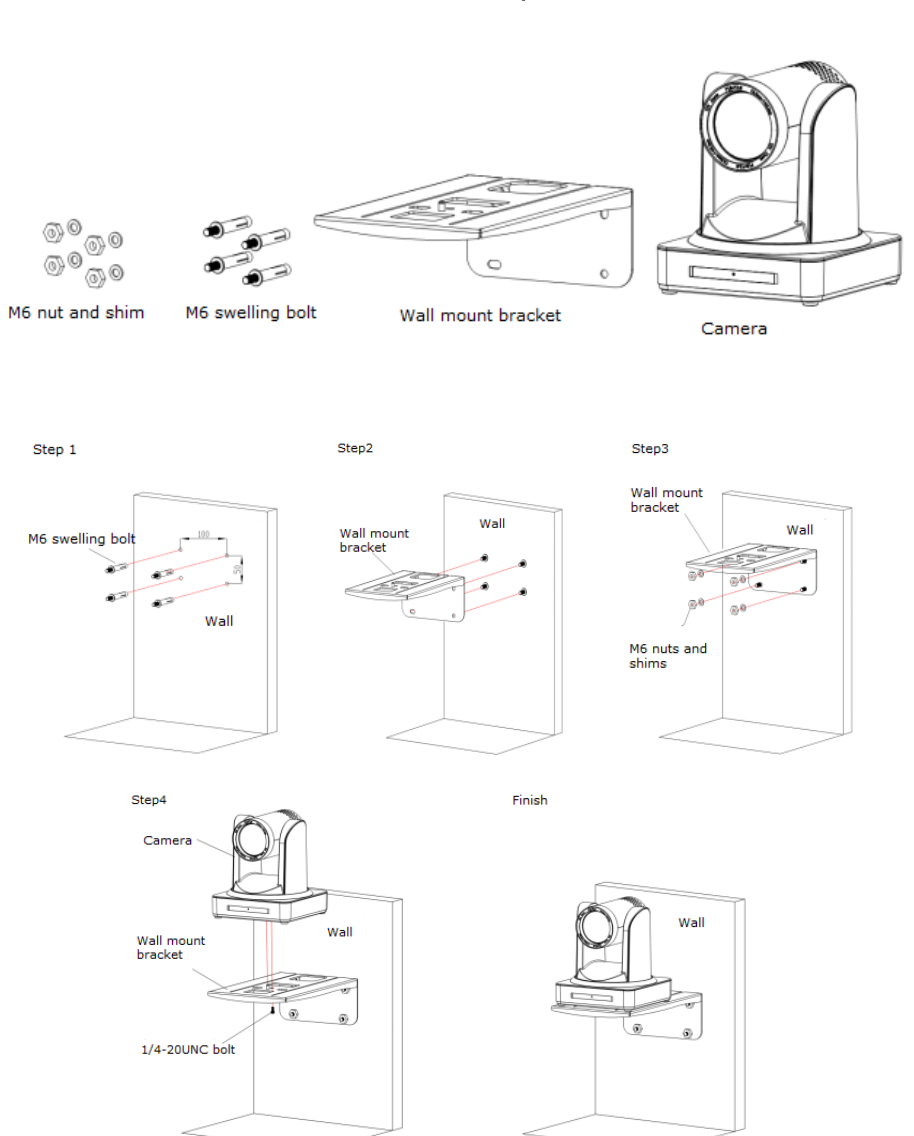

#### Wall Mount Steps

#### Upside-down Mount Steps

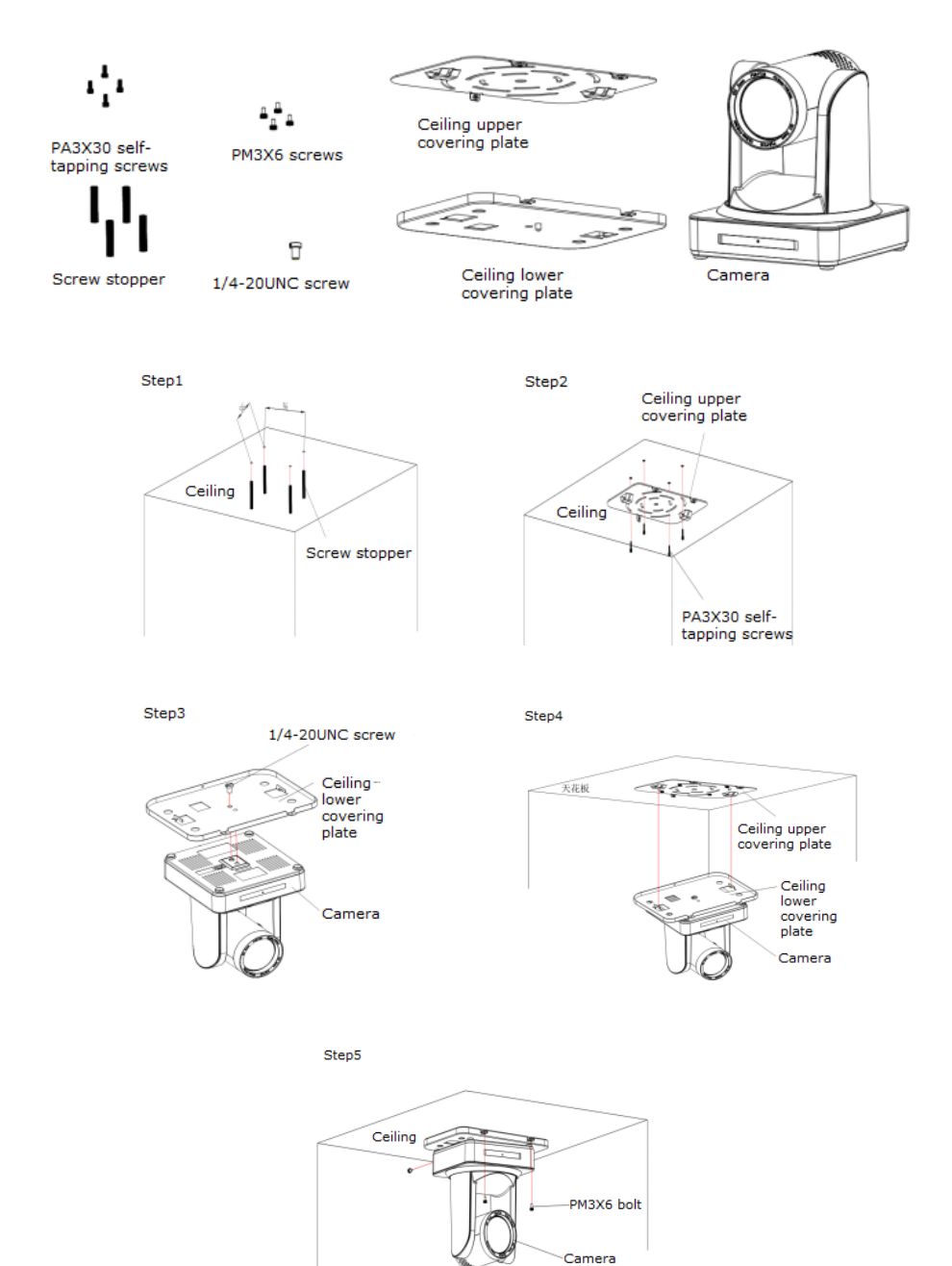

# 2. Product Overview

# 2.1 Product Introduction

## 2.1.1 Dimensions

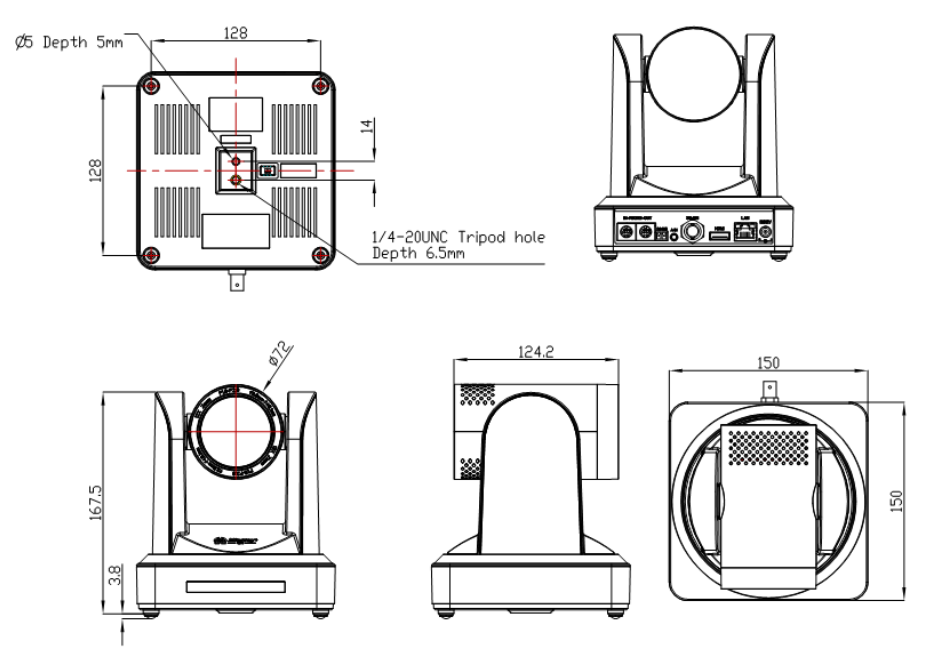

Figure 2.2 Camera Dimensions

#### 2.1.2 Accessories

When unboxing, check that all the supplied accessories are included:

- 1 x Power Adapter
- 1 x RS232 Cable
- 1 x IR Remote Controller
- 1 x Wall Mounting Bracket
- 1 x RS485 Connector
- 1 x Cascade Cable

# 2.2 Main Features

#### 2.2.1 Camera Performance

The OTTICA's features include advanced ISP processing algorithms to provide vivid images with a strong sense of depth, high resolution and fantastic color rendition. It supports H.265/H.264 encoding which makes motion video fluent and clear even with less than ideal bandwidth conditions.

- 1. Superb High-definition Image: The OTTICA employs 1/2.8 inch high-quality CMOS sensor and supports resolutions up to 1920x1080 with frame rates up to 60 fps.
- 2. Various Optical Zoom Lens: 5.5-110mm varifocal lens offers 20x optical zoom and viewing angle range from 3.3° to 54.7°
- 3. Auto Focus Technology: OTTICA's auto focus algorithm makes the lens fast, accurate, and stable.
- 4. Low Noise and High SNR: The Low Noise CMOS effectively ensures high SNR of the camera video. Advanced 2D/3D noise reduction technology is also used to further reduce the noise, while ensuring image sharpness.
- 5. Quiet PTZ: By adopting a high accuracy step-driving motor mechanism, the OTTICA performs smoothly and quietly even when moving quickly to any position.
- 6. Multi-Format Video Outputs: The OTTICA support HDMI,3G-SDI, wired LAN and wireless LAN interfaces. The 3G-SDI will work up 100m distance with transmission at 1080p60 format.
- 7.Low-power Sleep Function: The OTTICA supports a low-power sleep/wake up function. The consumption is lower than 500mW while in sleep mode.
- 8. Support Multiple Control Protocol: The OTTICA supports VISCA, PELCO-D, PELCO-P protocols which can also be automatically recognized.
- 9. RS-232 Cascade Function: The OTTICA supports RS-232 cascade function which is convenient for installing.
- 11. 255 Presets Positions: Up to 255 presets (10 presets by IR remote).

## 2.2.2 Network Performance

- 1. Audio Input Interface: 16000, 32000, 44100, 48000 sampling frequency and AAC, MP3, PCM audio coding are supported.
- 2. Multiple Audio/Video Compression: The OTTICA supports H.264/H.265 video compression of resolutions up to 1920x1080p with frame rates up to 60 fps and 2 channel 1920x1080p with 30 fps. AAC, MP3, and PCM audio compression is supported.
- 3. Multiple Network Protocol: Support NDI|HX; ONVIF, RTSP, RTMP protocols and RTMP push mode, easy to link streaming media server (Wowza, FMS).

# 2.3 Technical Specifications

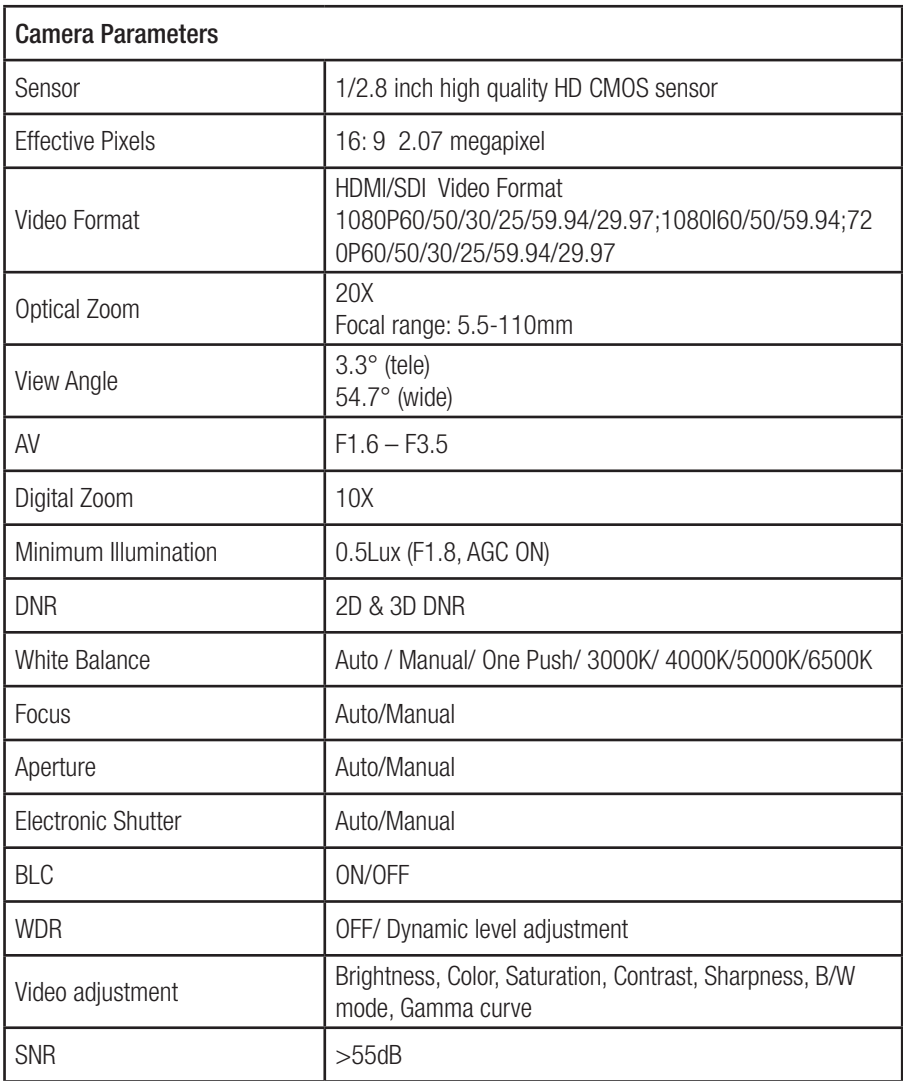

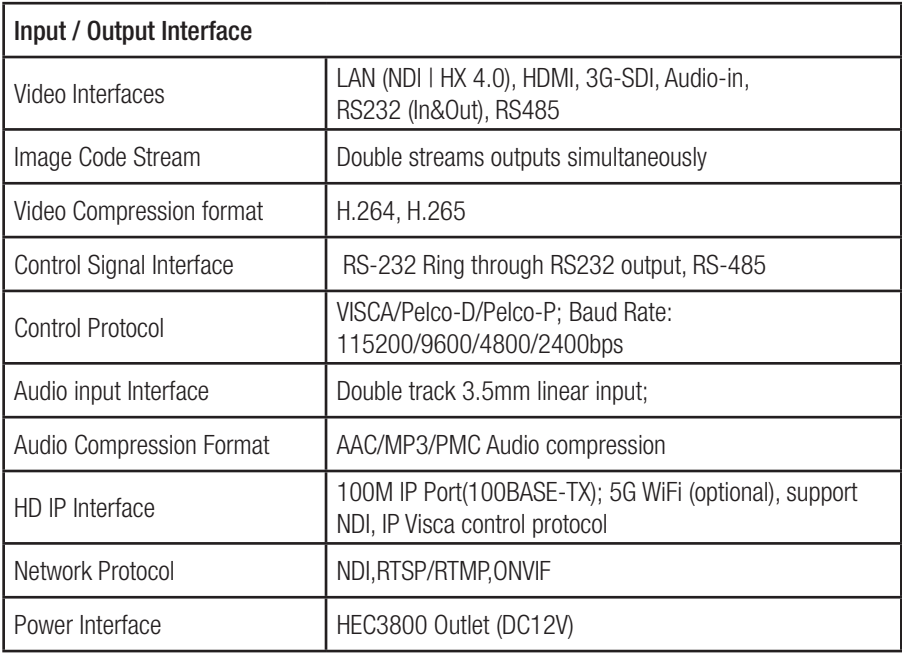

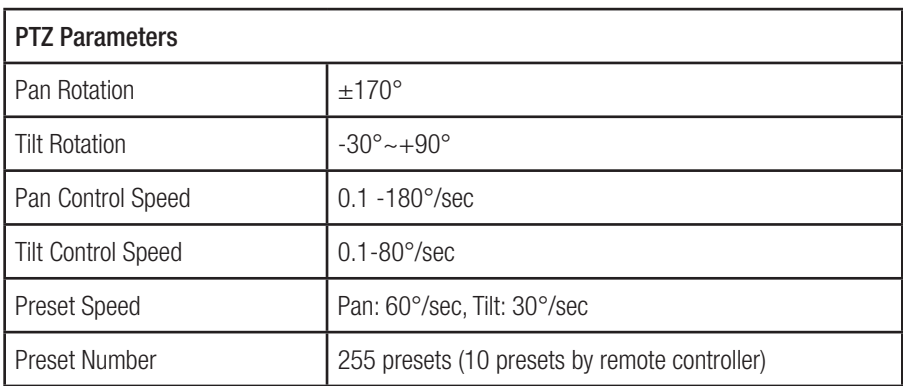

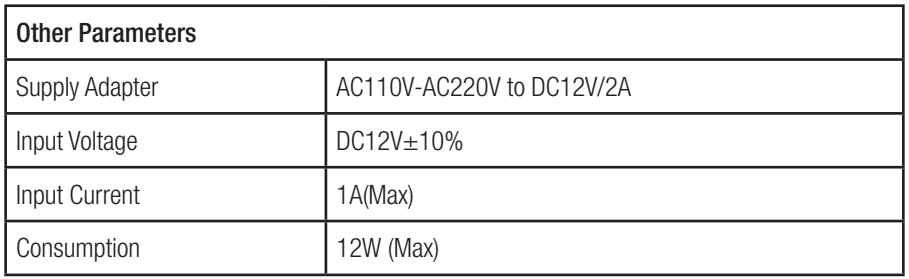

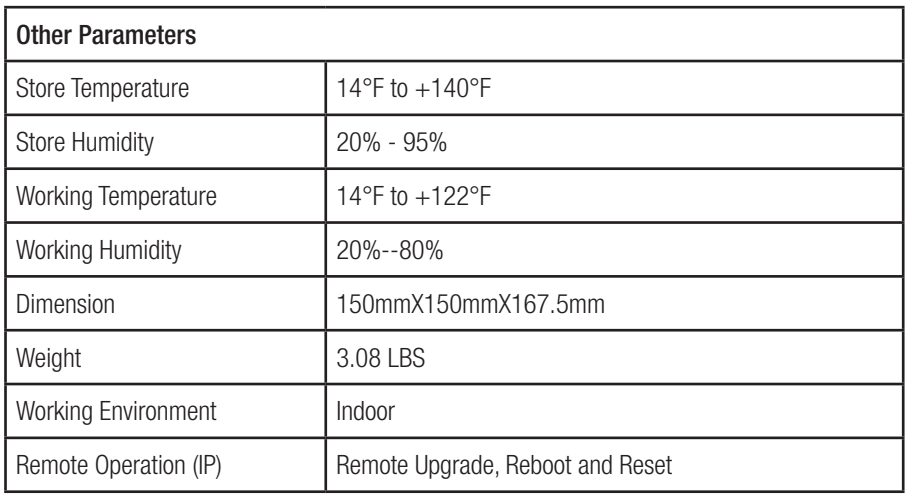

## 2.4 Interface Instruction

#### 2.4.1 External Interface

1. External Interface: RS232 Input /Output, RS485 Input, Audio Input, 3G-SDI Output, HDMI Output, LAN, DC12V Power Interface.

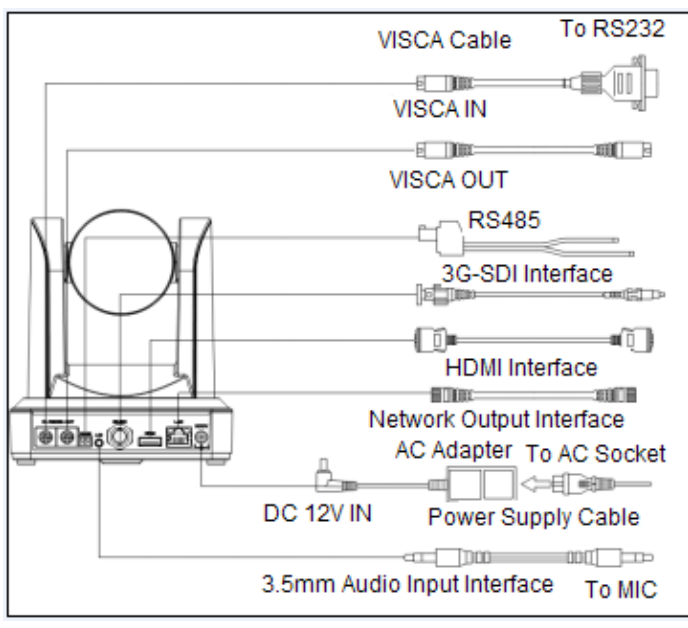

Figure 2.3 External Interface Diagram

#### 2.4.2 Bottom Dial Switch

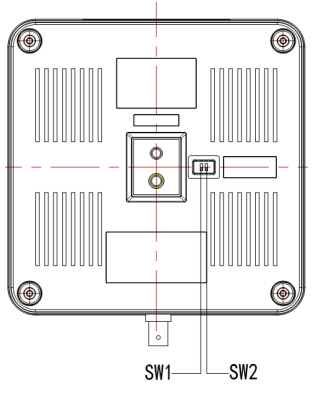

Figure 2.6 Bottom Dial Switch Diagram

Two DIP switches are set to ON or OFF to select different modes of operation.

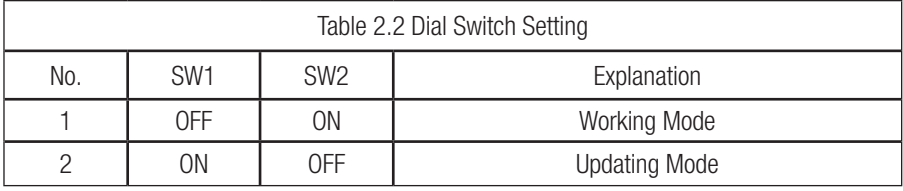

Note: Working mode can be applicable for web upgrade.

#### 2.4.3 RS-232 Interface

1. RS-232C Interface Specifications

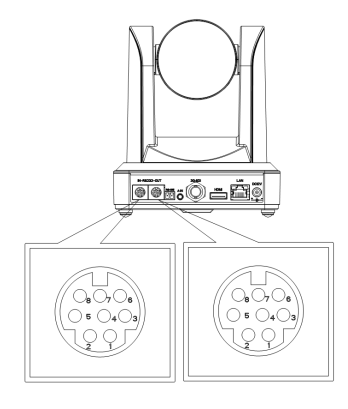

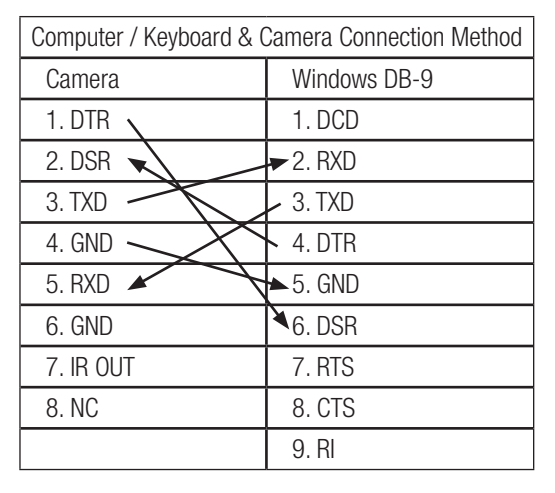

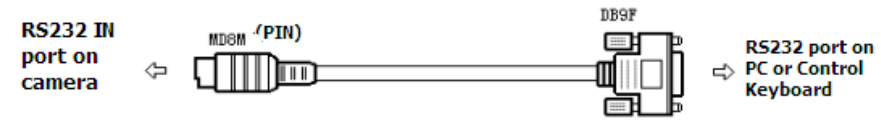

2. RS-232 Mini-DIN 8-pin Port Definition

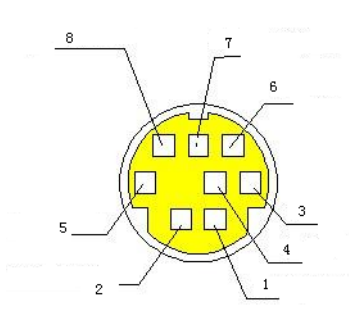

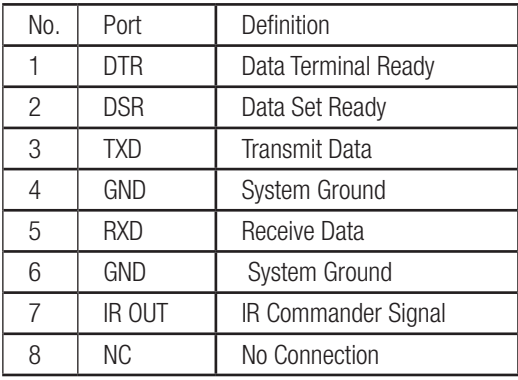

3. RS232 (DB9) Port Definition

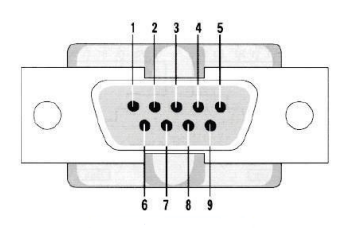

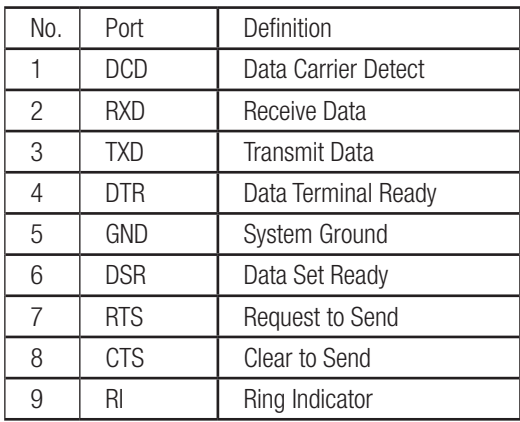

4. VISCA networking as shown below:

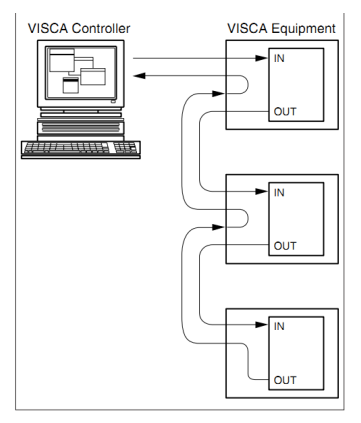

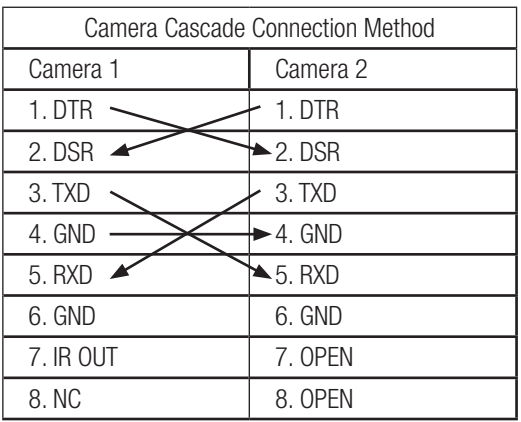

Note: OTTICA has RS232 input and output interface, so you can cascade as shown above.

# 3. Application Instructions

# 3.1 Remote Control

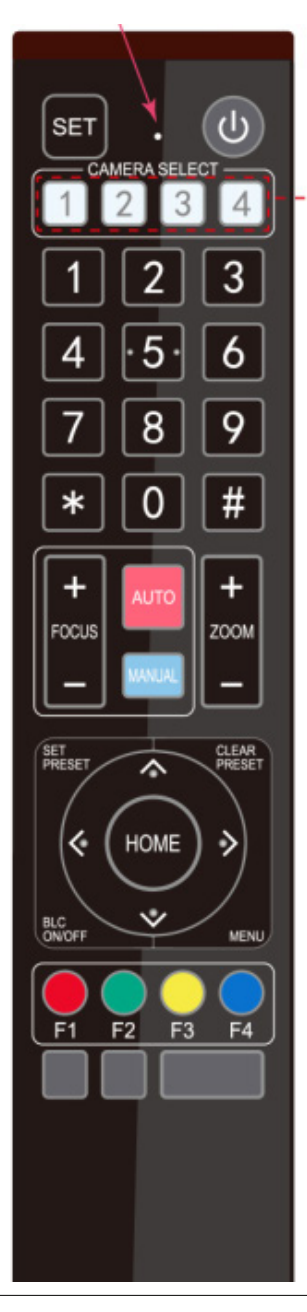

## 3.1.1 Keys Instruction

1. Standby Key

After a 3-second long press, the camera will step into standby mode. After pressing the standby key for 3 seconds again, the camera will self-test again and go back to the HOME position.

- 2. Camera Address Selection Select the camera address which wants to be controlled.
- 3. Number Keys Set or run 0-9 presets.
- $3. # + *$  Kevs
	- Use for key combinations.
- 5. Focus Control Key

Auto Focus: Enter into auto focus mode. Manual Focus: The camera focus mode is manual Switch the camera focus mode to manual focus by pressing  $[focus +]$  or  $[focus -]$  to adjust.

- 6. Zoom Control Key  $7$ oom  $+$  $7$ oom In. Zoom - :Zoom Out.
- 7. Set or Clear Preset key: Set Preset: Sets preset key + 0-9 number key. Clear Preset: Clears preset key  $+0.9$  number key.
- 8. Pan/Tilt Control Key
	- Press  $\hat{\sim}$  Key: Tilts camera upwards.
	- Press  $\vee$  Key: Tilts camera downwards.
	- Press  $\leftarrow$  Key: Pans camera left.
	- Press  $\rightarrow$  Key: Pans camera right.
	- "HOME" Key: Returns camera to the middle position. Also used to enter into the next level menu.
- 9. BLC Control Key

Back Light ON / OFF: Turn on or off the back light.

10. Menu Setting

Open or close the on-screen-display menu.

Enter / exit the on-screen-display menu or return to the previous menu.

- 11. Camera IR Remote Control Address Setting
	- $[ * ] + [ # ] + [ F1 ]$  : Camera Address No. 1
	- $[ * ]+ [ # ]+ [ F2 ]$  : Camera Address No. 2
	- $[ * ] + [ # ] + [ F3 ] :$  Camera Address No. 3
	- $[ * ] + [ # ] + [ F4 ] :$  Camera Address No. 4
- 12. Key Combination Functions

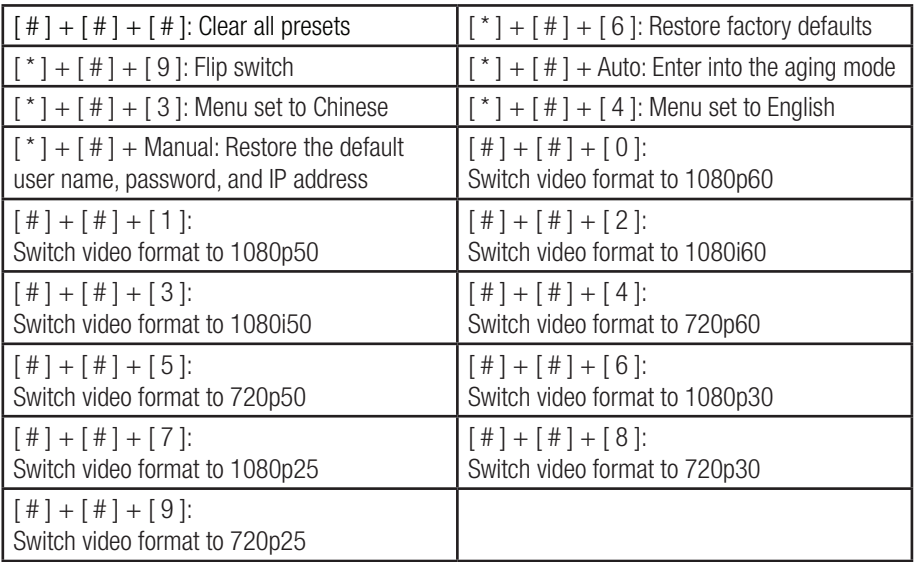

#### 3.1.2 Applications

Users can control the pan/tilt/zoom, settings and execute preset positions via the IR remote controller.

Key Instructions:

- In these instructions, "press the key" means a click rather than a long-press. A special note will be given if a long-press for more than one second is required.
- When a key-combination is required, do it in sequence. For example, " $\lceil * \rceil + \lceil * \rceil + \lceil * \rceil \rceil$ " means press  $\lceil * \rceil$  first, then press  $\lceil # \rceil$ , lastly press  $\lceil * \rceil$

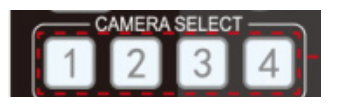

Camera Selection

- Select the camera address to control.

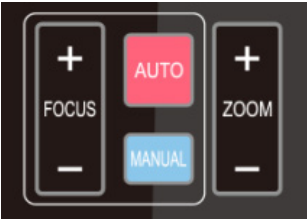

Focus Control

- Focus (near): Press FOCUS  $+$  Key (Valid only in manual focus mode)
- Focus (far): Press FOCUS Key (Valid only in manual focus mode)
- Pressing and holding the "+" or "-" keys will result in the action of focus to continue. Release the key to stop the action of focus.
- Auto Focus: Enables auto focus function.
- Manual Focus: Enables manual focus function.

#### Zoom Control

- ZOOM IN: Press Zoom + Key
- ZOOM OUT: Press Zoom Key
- By pressing and holding the key, the camera lens will keep zooming in or zooming out and stops as soon as the key is released.

Preset Setting

- To set a preset position, press the [ SET PRESET ] key first and then press the number key 0-9 to set a relative preset.
- Note: 10 preset positions in total are available by remote controller.

Preset Running

- Press a number key 0-9 directly to run a relative preset.
- Note: Action will not be completed if a relative preset position doesn't exist.

Preset Clearing

- To clear a preset position, press the [CLEAR PRESET] key first and then press the number key 0-9 to clear the relative preset.
- Note: press the  $\lceil # \rceil$  key three times to clear all presets.

Pan/Tilt Control

Up: Press  $\leftrightarrow$  Down: Press  $\lor$ 

Left: Press  $\leftarrow$  Right: Press  $\rightarrow$ 

- Back to middle position: Press HOME
- Press and hold the up/down/left/right key to pan or tilt the camera. The camera movement will ease from slow to fast until it reaches the endpoint. The pan/tilt movement stops as soon as the key is released.

BLC ON / OFF

- Enables and/or disables backlight compensation

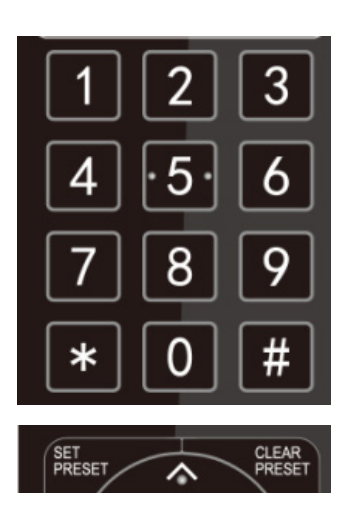

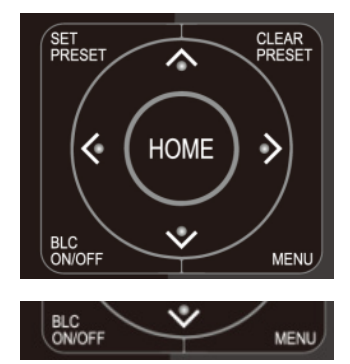

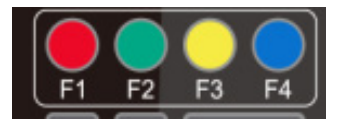

Remote Controller Address Setting

 $[ * ] + [ # ] + [ F1 ]$  : Camera Address No. 1

- $[ * ]+ [ # ]+ [ F2 ]$  : Camera Address No. 2
- $[ * ] + [ # ] + [ F3 ] :$  Camera Address No. 3
- $[ * ] + [ # ] + [ F4 ] :$  Camera Address No. 4

## 3.2 Menu Setting

#### 3.2.1 Main Menu

In normal working mode, press the MENU key to display the menu. Use the scroll arrow to point at or highlight the selected items.

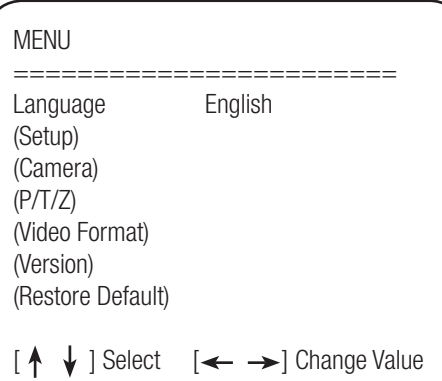

[ MENU ] Back: Press MENU to Return [HOME } OK: Press HOME to Confirm Language Setting: English / Chinese Setup: System Settings Camera: Camera Settings PTZ: Pan / Tilt / Zoom Settings

Version: Camera Version Settings Restore Default: Reset Settings

I Select: Menu Selection  $\left[ \begin{array}{c} \leftarrow \\ \end{array} \right]$  Change Value: Modify Parameters

## 3.2.2 System Settings

Move the arrow to the SETUP option in the Main Menu and click the HOME key to enter into the SETUP Settings Menu.

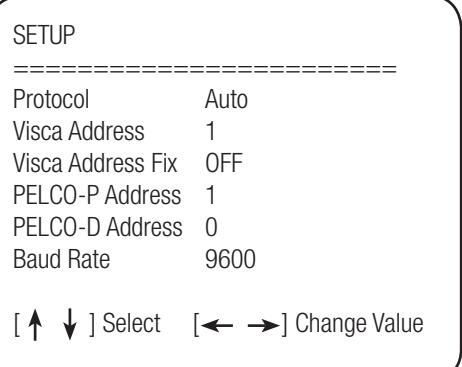

Protocol: VISCA / PELCO-P / PELCO-D/ AUTO Visca ADDR:  $VISCA = 1~2$  $PELCO-P = 1 - 255$  $PELCO-D = 1 - 255$ Visca Address Fix: ON / OFF Baud Rate: 2400 / 4800 / 9600 / 115200

#### 3.2.3 Camera Settings

Move the arrow to the CAMERA option in the Main Menu and click the HOME key to enter into the CAMERA Settings Menu.

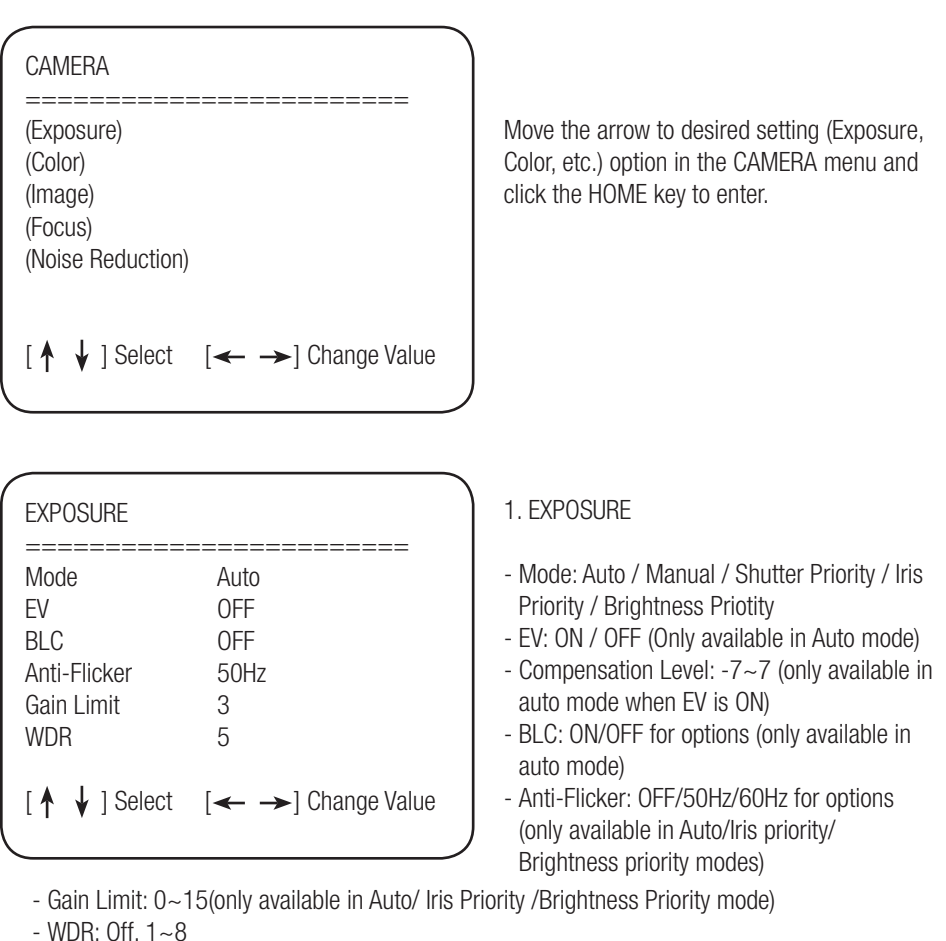

- Shutter Priority: 1/25, 1/30, 1/50, 1/60, 1/90, 1/100, 1/120, 1/180, 1/250, 1/350, 1/500, 1/1000, 1/2000, 1/3000, 1/4000, 1/6000, 1/10000 (only available in Manual and Shutter priority mode)

- IRIS Priority: OFF, F11.0, F9.6, F8.0, F6.8, F5.6, F4.8, F4.0, F3.4, F2.8, F2.4, F2.0, F1.8 (only available in Manual and Iris priority mode)
- Brightness: 0~23 (only available in Brightness Priority mode)

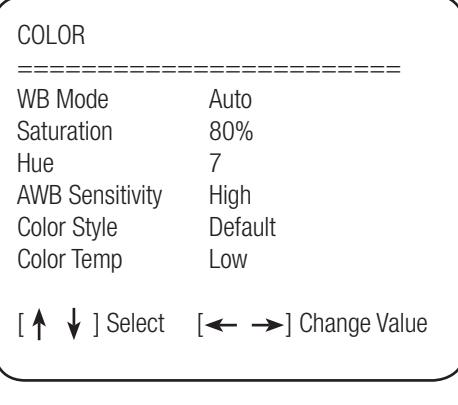

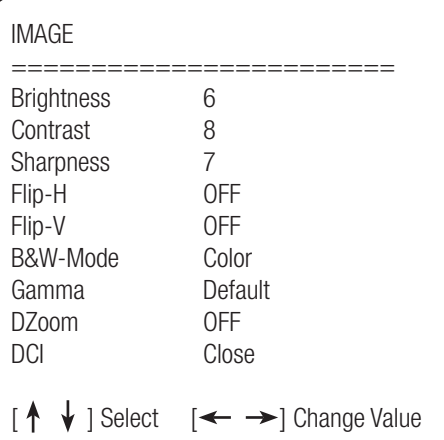

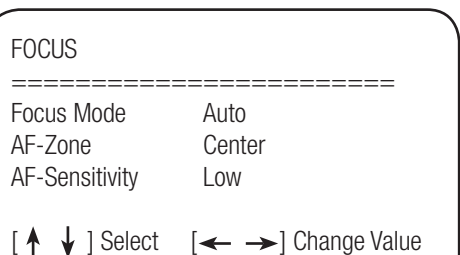

2. COLOR

- WB Mode: Auto, 3000K, 3500K, 4000K, 4500K, 5000K, 5500K, 6000K, 500K, 7000K, Manual, One Push
- Red Gain: 0~255(only available in Manual mode)
- Blue Gain: 0~255(only available in Manual mode)
- Saturation: 60%, 70%, 80%, 90%, 100%, 110%, 120%, 130%
- Hue: 0~14
- AWB Sensitivity: High/Middle/Low
- Color Style: Default, style1~4
- Color Temp: High/Middle/Low

## 3. IMAGE

- Brightness: 0~14
- Contrast: 0~14
- $-$  Sharpness:  $0 \sim 15$
- Flip Horizontal: On/Off
- Flip Vertical: On/Off
- B&W Mode: Color, Black/White
- Gamma: default, 0.47, 0.50, 0.52, 0.55
- Digital zoom options: On/Off
- Dynamic Contrast: Off, 1~8

## 4. FOCUS

- Focus Mode: Auto, Manual
- AF-Zone: Up, Middle, Down
- AF-Sensitivity: High, M=Middle, Low

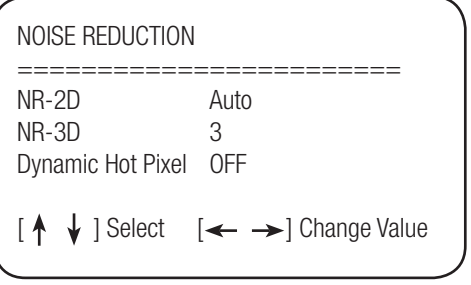

## 4. NOISE REDUCTION

- 2D Noise Reduction: Auto, Close, 1~7
- 3D Noise Reduction: Close, 1~8
- Dynamic Hot Pixel: Close, 1~5

## 3.2.4 P/T/Z

Move the arrow to the P/T/Z option in the Main Menu and click the HOME key to enter into the P/T/Z Settings Menu.

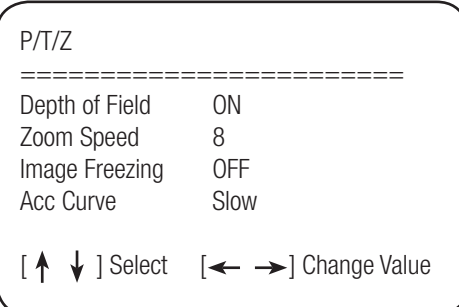

- Depth of Field: Only effective for remote controller, On/Off;
- When zoom in, the PT control speed by remoter will become slow),
- Zoom Speed: Set the zoom speed for remote controller, 1~8
- Image Freezing: On/Off
- Accelerating Curve: Fast/slow

## 3.2.5 Video Format

Move the arrow to the VIDEO FORMAT option in the Main Menu and click the HOME key to enter into the VIDEO FORMAT Settings Menu.

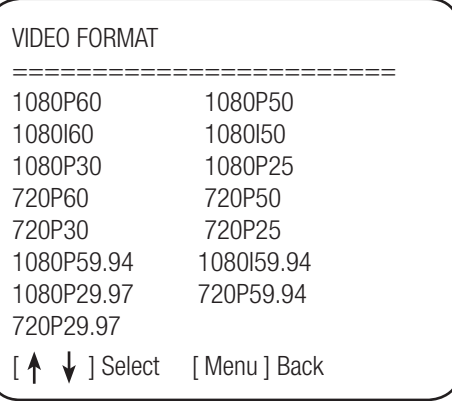

- S Version: 1080P60, 1080P50, 1080P30, 1080P25, 1080I60, 1080I50, 720P60, 720P50, 720P30, 720P25, 1080P59.94, 1080I59.94, 1080P29.97, 720P59.94, 720P29.97 Optional
- M Version: 1080P30, 1080P25, 1080I60, 1080I50, 720P60, 720P50 Optional Notes:
- S: 1080P60 Downward Compatibility
- M: 1080P30 Downward Compatibility
- Exiting the menu will save the modification of the parameter. Restart device for parameter modification to be enabled.

#### 3.2.6 Version

Move the arrow to the VERSION option in the Main Menu and click the HOME key to enter into the VERSION Settings Menu.

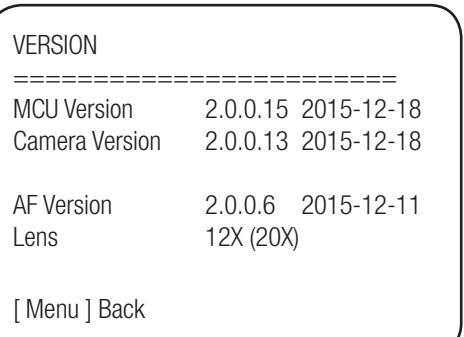

- MCU Version: Display MCU version information
- Camera Version: Display camera version information
- AF Version: Display the focus version information
- Lens: Display the lens zoom

#### 3.2.6 Restore Default

Move the arrow to the RESTORE DEFAULT option in the Main Menu and click the HOME key to enter into the RESTORE DEFAULT Settings Menu.

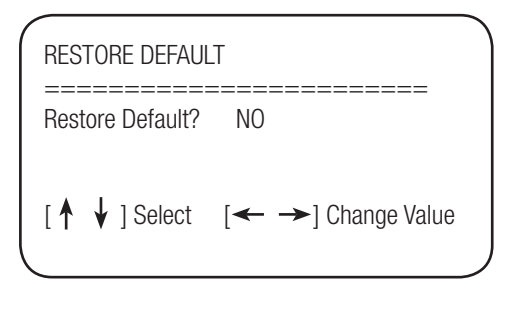

- Restore default: options: Yes/No; after restoring default, the video format won't be restored.
- Note: If the address of former remote is 2, 3, or 4, the corresponding camera address will restore to 1 when all parameters or system parameters are restored. User should change the remote address to be 1 (press No.1 according to the camera to get normal operation)

# 4. Network Connection

## 4.1 Obtain Camera IP Address Based on Auto DHCP

The OTTICA is set to Auto DHCP, so you'll need to obtain camera IP address before connecting to a networtk. See 2 common solutions to obtain the camera IP address.

Solution 1:

- 1. Connect the camera to a device that can automatically assign an IP address, such as routers and switches.
- 2. Use an IP Search Tool to search LAN segment, such as "192.168.5.0~192.168.5.255". We suggest using "SoftPerfect Network Scanner" software to get the search results.
- 3. Then search the results and refer to the MAC address pasted on the bottom of the camera to obtain the camera IP address.

SoftPerfect Network Scanner [PORTABLE]  $\Box$  $\times$ File View Actions Options Bookmarks Help 周程階級 ▌<mark>▗</mark>▜▏▓▕▊▝▕█▏<del>▓</del>▌▓▏░▐▊▓▌▓▎❹▗░ IPv4 From 192 . 168  $\overline{\mathbf{5}}$  $\overline{0}$ To  $192$  ,  $168$  , 5  $.255$  $+ \times \sim \blacksquare$ Start Scanning ш o. ч. **IP Address MAC Address Response Time Host Name**  $\blacksquare$  192.168.5.22 00-E0-4C-36-0C-94  $3<sub>ms</sub>$ bogon  $\blacksquare$  192.168.5.180 8C-EC-4B-D6-1D-20  $0<sub>me</sub>$ LiXiano  $192.168.5.190$ E4-77-D4-00-D1-6F  $0<sub>me</sub>$ bogon  $192, 168, 5, 191$ E4-77-D4-04-A2-74  $1<sub>ms</sub>$ bogon 192, 168, 5, 192 B8-98-B0-05-B0-0E  $1<sub>ms</sub>$ bogon Readv Threads 0 Devices 5/5 Scan

Reference Image:

Solution 2:

- 1. Connect the camera to devices that can automatically assign IP address, such as routers and switches.
- 2. Enter into the Management Interface of the router or switch and obtain the camera IP address with reference to the MAC address pasted on the bottom of the camera.

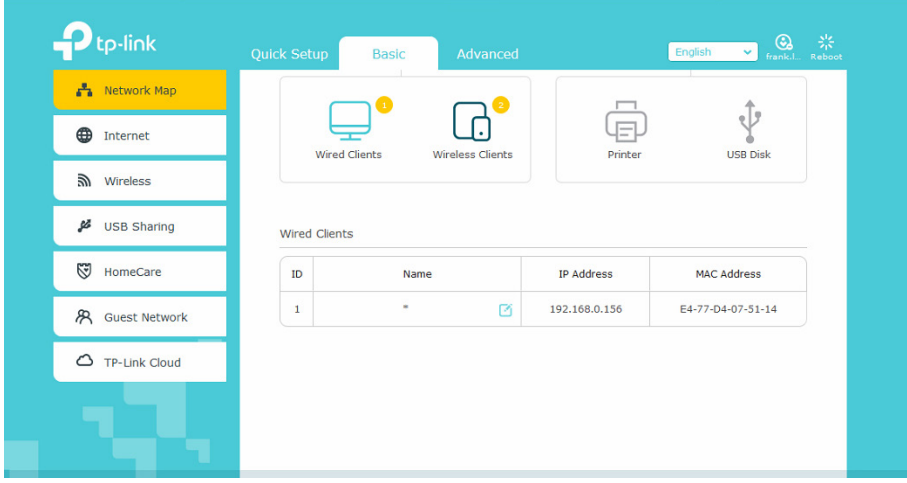

## 4.2 IE Log In

#### 4.2.1 Web Client

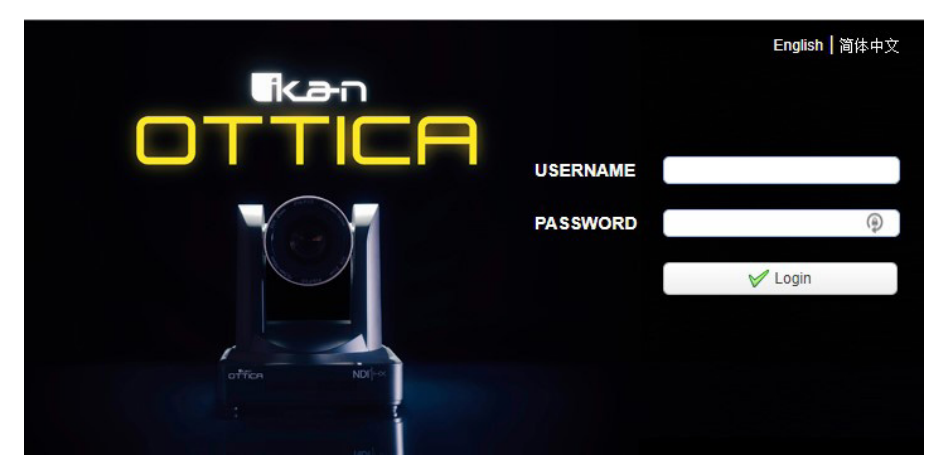

Web Client Log In

- Input the camera IP address (the IP address you obtain through Search Tool) in the address field of your browser and click the "Enter" button to proceed to the Web Client login page.

- You can login as the administrator and normal user. If logging in as an administrator, fill out the required fields with the following: Username: admin. Password: admin.
- Administrator users can preview, playback, cancel, and configure in the Web Client; If logging in as a normal user, the default User name/Password is: user1 or user2. Normal users can only preview playback and cancel. There is no option for configuration.
- NOTE: If you do not have the latest version of Flash installed, click on the button that says "Get ADOBE Flash Player. After you've installed the latest version of flash, the camera feed should be visible and you can now perform PTZ control, video recording, playback, configuration, and other operation

#### 4.2.2 Preview

After successfully logging into the management interface, the video preview interface will become visible. In this interface, users can control pan, tilt, zoom, focus, video capture, sound, full screen, set the preset position, run, delete, and other operations.

#### 4.2.3 Configuration

Click Configuration to enter into the settings page.

There are the following options: Audio Configuration, Video Configuration, Network Configuration, System Configuration.

#### 4.2.4 Audio Configuration

- Switch: Choose to enable the audio or not.
- Encoding Type: Set the audio compressing format and the device will reboo automatically after the change (default: MP3. optional: PCM & AAC).
- Sample Rate: Set the sampling frequency and the device will reboot automatically after change (default: 48000. Optional: 16000, 32000 and 44100)
- Sampling Bits: Set the sampling precision (Default: 16bits)
- Bit Rate: Set the audio compressing code rate (Default: 64kbps; Optional: 32, 48, 96, 128kbps)
- Channel: Set the audio channel (default: stereo. optional: mono)
- Input Volume: Set the volume level (default: 2). Note: Click "SAVE" and it will remind" Enable has changed. Restart the device to take effect after the success of the save.", then please reboot the camera to make new setting effect.

## 4.2.5 Video Configuration

- 1. Video Encoding
- Code stream: Stream: Different video output mode settings are available: Main Stream &
- Secondary Stream
- Compression Format: You can set the video compression format. Save and reboot to activate the new format (primary / secondary stream default is set to H.264. H.265 is optional).
- Profile: Profile Mode Setting (default is set to HP. BP & MP are optional).
- Video Size: You can set the video image resolution. Save and reboot to activate the new

format (main stream default: 1080p. 720p is optional).

- Stream Rate control: You can set the rate control mode. Save and reboot to activate the new mode (primary / secondary stream default is set to Variable Rate. Fixed rate is optional).
- Image Quality: You can set the image quality. The image quality can be changed only when the stream rate control is set to Variable Rate.
- Bit Rate (Kb/s): You can set the video bit rate (Main stream default: 4096kb/s. Optional: 64-12288kb/s) (Secondary stream default: 1024kb/s. Optional: 64-10240kb/s)
- Frame Rate (fps): Set the video frame rate (primary / secondary stream default is 25fps. primary stream 5-60fps is optional, secondary stream 5-30fps is optional).
- Frame Interval: You can set the key frame interval (primary / secondary stream default setting is 75f. Primary / stream 1-300f is optional. Secondary stream 1-150F is optional).
- Stream Name: When streaming via rtsp or rtmp, you can modify the stream name. Main Stream (live/av0), sub stream (live/av1)
- Click the "Save" button to display the "saved successfully" message. The new settings will then be activated.
- Switch: To turn on/off the main / secondary stream.
- Protocol: Primary / secondary stream applies RTMP protocol.
- Host Port: Server port number (Default: 1935; Optional: 0-65535) Host Address: Server IP addresses (Default: 192.168.5.11)
- Stream Name: Choose a different stream name (live / av0, live / av1 optional).
- User: Set the user name.
- 2. Stream Publish
- Switch: To turn on/off the main / sub stream.
- Protocol Type: Primary / secondary stream applies RTMP protocol.
- Host Address: Server IP addresses (Default: 192.168.5.11)
- Host Port: Server port number (Default 1935: Optional: 0-65535)
- Stream Name: Choose a different stream name (live / av0, live / av1 optional).
- User Name: Set the user name.
- Password: Set the password.
- Click on the "Save" button to display the "Save successful" message. The new settings will then be activated.
- Method of obtaining RTSP: rtsp: // device IP address: 554 / live / av0 (av0 main stream; av1 secondary stream).
- 3. Multicast
- Switch: To turn on/off the main / sub stream.
- Protocol Type: RTP or TS
- Multicast Address: Default 224.1.2.3. (Can be edited)
- Multicast Port: Main Stream Default Port: 4000, Sub Stream Default Port: 4002

#### 4. Video Parameters

- A. Focus Settings
	- Focus Mode: Auto (default), Manual & OnePush (optional).
	- AF-Zone: All (default), Top, Center, Bottom (optional).
	- Focus Sensitivity: Low (default), High & Medium (optional).

#### B. Exposure

- Mode: Auto (default), Manual, SAE, AAE, Bright (optional). Shutter Priority, Aperture Priority, Brightness Priority (optional).
- Exposure Compensation: Exposure Compensation settings are activated only when
- EV: Off (default), On (optional)
- EV Level: 0 (default) -7 through 7 (optional)
- BLC: Settings are activated only when Exposure Mode is set to Automatic (Default: OFF).
- Flicker: Settings are activated only when Exposure Mode is set to Automatic, Aperture, or Brightness Priority. (Default: 50Hz. Optional: Off & 60Hz).
- Gain Limit: (Default: 3; Optional: 0-15).
- Dynamic Range: (Default: 4; Optional: 0-8).
- Shutter Speed: Settings are activated only when Exposure Mode is set to Manual or Shutter-Priority (Default:1/100. Optional: 1/25, 1/30, 1/50, 1/60, 1/90, 1/100, 1/120, 1/180, 1/250, 1/350, 1/500, 1/1000, 1/2000, 1/3000, 1/4000, 1/6000, 1/10000).
- Iris: Settings are activated only when Exposure Mode is set to Manual or Aperture-Priority (Default: F1.8; Optional: Closed, F1, F9.6, F8.0, F6.8, F5.6, F4.8, F4.0, F3.4, F2.8, F2.4, F2.0, F1.8).
- Brightness: Settings are activated only when Exposure Mode is set to Brightness Priority (Default: 7; Optional: 0-23).

## C. Color

- White Balance Modes: (Default: Automatic; Optional: Manual, OnePush, Variable)
- Variable Color Temperatures: 2400K 7100K
- Red Gain: (Default: 255; Optional: 0-255).
- Blue Gain: (Default: 199; Optional: 0-255).
- Saturation: (Default: 100%; Optional: 60%, 70%, 80%, 90%, 110%, 120%, 130%).
- Hue: (Default: 7; Optional: 0-14).
- Auto White Balance Sensitivity: (Default: High; Optional: Low & Medium)

## D. Image

- Brightness: (Default: 6; Optional: 0-14).
- Contrast: (Default: 8; Optional: 0-14).
- Sharpness: (Default: 7; Optional: 0-15).
- Black and White Mode: (Default: Color; Optional: Black &White).
- Gamma: (Default: 0.45; Optional: 0.50, 0.52, 0.55).
- Flip Horizontal: (Default: OFF; Optional: ON).
- Flip Vertical: (Default: OFF; Optional: ON).
- DCI: (Default: OFF; Optional: ON).
- DZoom: (Default: OFF; Optional: ON).
- Low-Light Mode: (Default: OFF; Optional: ON).
- E. Noise Reduction
	- 2D Noise Reduction: (Default: 1; Optional: 2-7, AUTO, and OFF).
	- 3D Noise Reduction: (Default: 3; Optional: 1-8 and OFF).
	- Dynamic Dead Pixel Correction: (Default: OFF; Optional: 1-5).
- F. Style
	- Style Option: (Default: Default; Optional: Normal, Clarity, Bright, Soft)
- 4. Character-Overlapping
	- Display Date and Time: Set whether to display the time and date (default display).
	- Display Title: Set whether to display the title (default display).
	- Font Color of Time: (Default: White; Optional: Black, Yellow, Red, Blue).
	- Font Color of Title: (Default: White; Optional: Black, Yellow, Red, Blue).
	- Moving Characters: You can set the display position of moving date, time and title, click on the "Up, Down, Left, Right" buttons to move the corresponding character position.
	- Title Content: You can set Title Content (default is set to CAMERA1).
	- Time Content: You can set Time Content (default is set to 1970/01/10 05:36:00).

- After clicking on the "Save" button, the "Save Successful" message will be displayed. Your selected time settings will now be visible.

- 5. Character Size
	- Switch: Enable "Scale Size Automatically" funtion.
	- Master Stream OSD Font Size: Set the character size of the display, the device will restart automatically after changed and saved (Default: 48).
	- Slave Stream OSD Font Size: You can set the Character Size on the display. The device will restart automatically after changed and saved (Default: 48).
	- After clicking on the "Save" button, the configuration will be validated when you see the "Parameter Saved Successfully" message displayed.
- 6. Video Output
	- Default: 1080P29.97
	- Optional: 1080P60, 1080P50, 1080P30, 1080P25, 1080I60, 1080I50, 720P60, 720P50, 720P30, 720P25, 1080P59.94, 1080I59.94, 720P59.94, 720P29.97
	- By clicking on the "Save" button, the configuration will be validated when you see the "Save successful" message displayed.

## 4.2.6 Network Configuration

#### 1. Network Port

- Data port: You can set the Data Port. The device will restart automatically after it's changed (Default: 3000; Optional: 0-65535).
- Web Port: You can set the Web Port. The device will restart automatically after changed (Default: 80; Optional: 0-65535).
- Onvif Port: You can set the Onvif Port. The device will restart automatically after changed (Default: 2000; Optional: 0-65535).
- Soap Port: You can set the Soap Port (Default: 1936; Optional: 0-65535).
- RTMP Port: You can set the RTMP Port (Default: 1935; Optional: 0-65535).
- RTSP Port: You can set the RTSP Port. The device will restart automatically after changed (Default: 554; Optional: 0-65535).
- Visca Port: You can set the Visca Port. The device will restart automatically after changed (Default: 1259; Optional: 0-65535).
- By clicking on the "Save" button, the configuration will be validated when you see the display message: "Save successful".
- RTMP access: RTMP: / / equipment IP address: 1935 / live/av0 (av0 main stream; av1 second stream)
- RTMP Access: rtmp://equipment IP address: 1935 / live/av0 (av0 main stream; av1 second stream)
- 2. Ethernet Parameters
	- DHCP: Enable or disable the option to obtain IP automatically can be set. By clicking on the "Save" button and rebooting the device, a display saying "Save successful" will be shown. The configuration will now be validated ( Default is set to ON).
	- IP Address: You can set the IP Address. By clicking on the "Save" button and rebooting the device, a display saying "Save successful" will be shown. The configuration will now be validated. (Default is now set to 192.168.5.163). Note: This IP address is the same with the one used to login to the web page.
	- Subnet Mask: You can set the Subnet Mask (Default is set to 255.255.255.0).
	- Default Gateway: You can set the Default Gateway (Default is set to 0.0.0.0).
	- MAC Address: You can set the Physical Address (The parameter is read-only and can not be modified).
	- By clicking on the "Save" button, the configuration will be validated when you see the display message: "Save successful".
- 3. DNS Parameters
	- Preferred DNS Server: You can set the preferred DNS server (Default is set to 0.0.0.0).
	- Alternate DNS Server: Alternate DNS server settings (Default is set to 0.0.0.0).
	- By clicking on the "Save" button, the configuration will be validated when you see the display message: "Save successful".

#### 4. NDI

- Switch: Set NDI funcion on or off. NDI Name: User can change the NDI Name NDI Group: User can change the NDI Group
- By clicking on the "Save" button, the configuration will be validated when you see the display message: "Save successful".

## 4.2.7 System Configuration

- 1. System Attributes
	- Device Name: Set the device name (Default is CAMERA-1. User can create their own).
	- Device ID: Set the device ID (default is set to 1. Read-Only).
	- System Language: Set the system language (Default: English; Optional: Simplified Chinese). Re-login after modification and save the setting.
	- By clicking on the "Save" button, the configuration will be validated when you see the display message: "Save successful"
- 2. System Time
	- Date Format: You can set the Date Format (YYYY-MM-DD).
	- Date Separator: (Default: "/" Optional: "." and "-").
	- Time Zone: You can set the Time Zone.
	- Hour Type: (Default: 24 hours; Optional: 12 hours).
	- NTP Enable: Click the checkbox to turn the "NTP Enable" function on or off.
	- Update Interval: You can set the NTP server to automatically update the time interval. Valid after setting NTP server synchronization (Default: One Day; Optional: 2-10 days).
	- Host URL: You can set NTP server address or domain name (default time.nits.gov). Valid after setting NTP server synchronization.
	- Host Port: You can set the NTP server port (Default: 123). Valid after setting NTP server synchronization.
	- Set the time manually. Effective when set manually.
	- Time Setting: You can set the Time Mode (choose the computer time synchronization, NTP server time synchronization, or set manually).
	- Computer Time: You can set the Computer Time.
	- By clicking on the "Save" button, the configuration will be validated when you see the display message: "Save successful".
- 3. User Settings
	- Authority: You can set the User Type (the default is set to Administrator. Common User 1, Common User 2 are optional)
	- User name: You can set the User Name (Select User Administrator default admin; select a common user1 default user1; to select a common user 2 default user2; user can modify their own)
	- Password: You can set a Password (Select User Administrator default admin; select a common user1 default user1; to select a common user 2 default user2; user can modify their own).
	- Password Confirmation: Confirm the input passwords are the identical.
	- By clicking on the "Save" button, the configuration will be validated when you see the display message: "Save successful".
	- Note: User name and Password are case-sensitive.
- 4. Version Upgrade

MCU version V2.0.0.16 2015-12-18 Camera version V2.0.0.16 2015-12-18 Focus version V2.0.0.6 2015-12-11. Update File:

- Click "Browse ..." installation, to select the upgrade file in the pop-up window.
- Click on the "Upgrade" button. The upgrade dialog will appear. The device will reboot automatically after the update is successful. Make sure the power and network remains connected during the upgrading process.
- Note: If you need to restore factory defaults, choose one of the three options:
	- A. Through web to restore the factory default configuration.
	- B. Through the recovery menu.
	- C. Remote control shortcut: \* # 6.
- 5. Restore Factory Setting
	- Click on "Restore Factory Defaults" button and choose "yes" or "no", then the device will restart automatically and restore factory setting.
- 6. Reboot
	- Click on the "Reboot" button and choose "yes" or "no".
	- The device will restart automatically.

#### 4.2.8 Logout

Click "Logout." When the pop-up "Confirmation" dialog appears, select "Yes" or "No". Choose "Yes" to exit the current page and return to the user login interface again.

#### 4.2.9 Wireless Network

If the user's equipment has a wireless network module, the web page "Network Configuration" has a "Wireless Network" configuration page. The specific configuration is as follows:

1. Network Settings

Wireless Network Configuration

- Enable Network Interface: You can check, to set the following items after checked.
- DHCP: If checked, it can obtain IP automatically.
- IP address: set wireless WIFI IP (default is set to 192.168.1.250. If checked DHCP, IP will be assigned automatically).

Note: Wireless IP address cannot be in the same segment with wired IP address.

- Subnet Mask: You can set the wireless IP subnet mask (Default: 255.255.255.0)
- Default Gateway: You can set the wireless IP default gateway (Default: 192.168.1.1)
- SSID: The user can modify their own (the default test).
- Encryption: Able to be checked. The password can be set after checked.
- Password: You can set the password. Password can be changed only if encryption is checked.

After clicking on the "Save" button, character settings will be validated when the "Parameter Saved Successfully" message is displayed.

Note: SSID and password should be filled in correctly; otherwise, if restarted after powered off, the wireless Wi-Fi connection will not be successful.

- 2. Wi-Fi Hot Link
	- Click on the "search" button to search the WIFI hotspot.
	- Double-click the dialog box after you've searched the user WIFI hotspot. Then input password to connect to WIFI. It will connect successfully after showing the "Successful Connect" window.
- 3. Wireless Wi-Fi Login Page
	- If you do not check the above DHCP configuration (automatically obtain IP), then open the browser, enter the wireless network IP address in the address bar (Default: 192.168.1.250), press Enter to log construction.
	- If you checked DHCP, then you will obtain IP automatically, just login specific router or switch user interface settings to view the allocation of IP address.

# 5. Serial Communication Control

Under common working condition, the camera could be controlled through RS232/RS485 interface (VISCA), RS232C serial parameter are as follows: Baud rate: 2400/4800/9600/115200 bits / sec; Start bit: 1; data bits: 8; Stop bit: 1; Parity: None.

## 5.1 VISCA Protocol List

#### 5.1.1 Camera Return Command

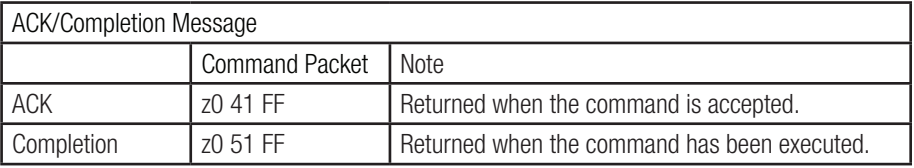

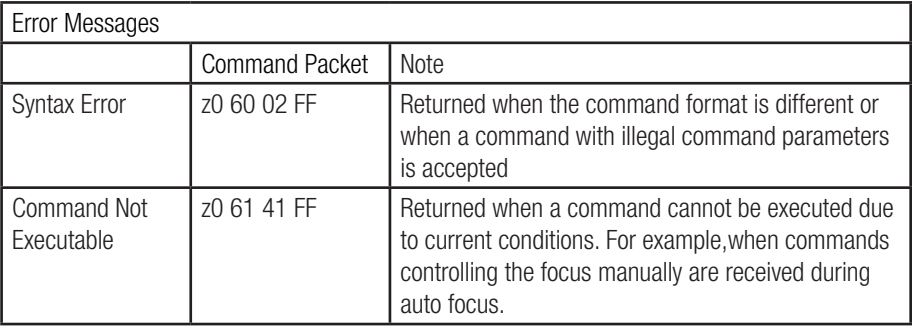

## 5.1.2 Camera Control Command

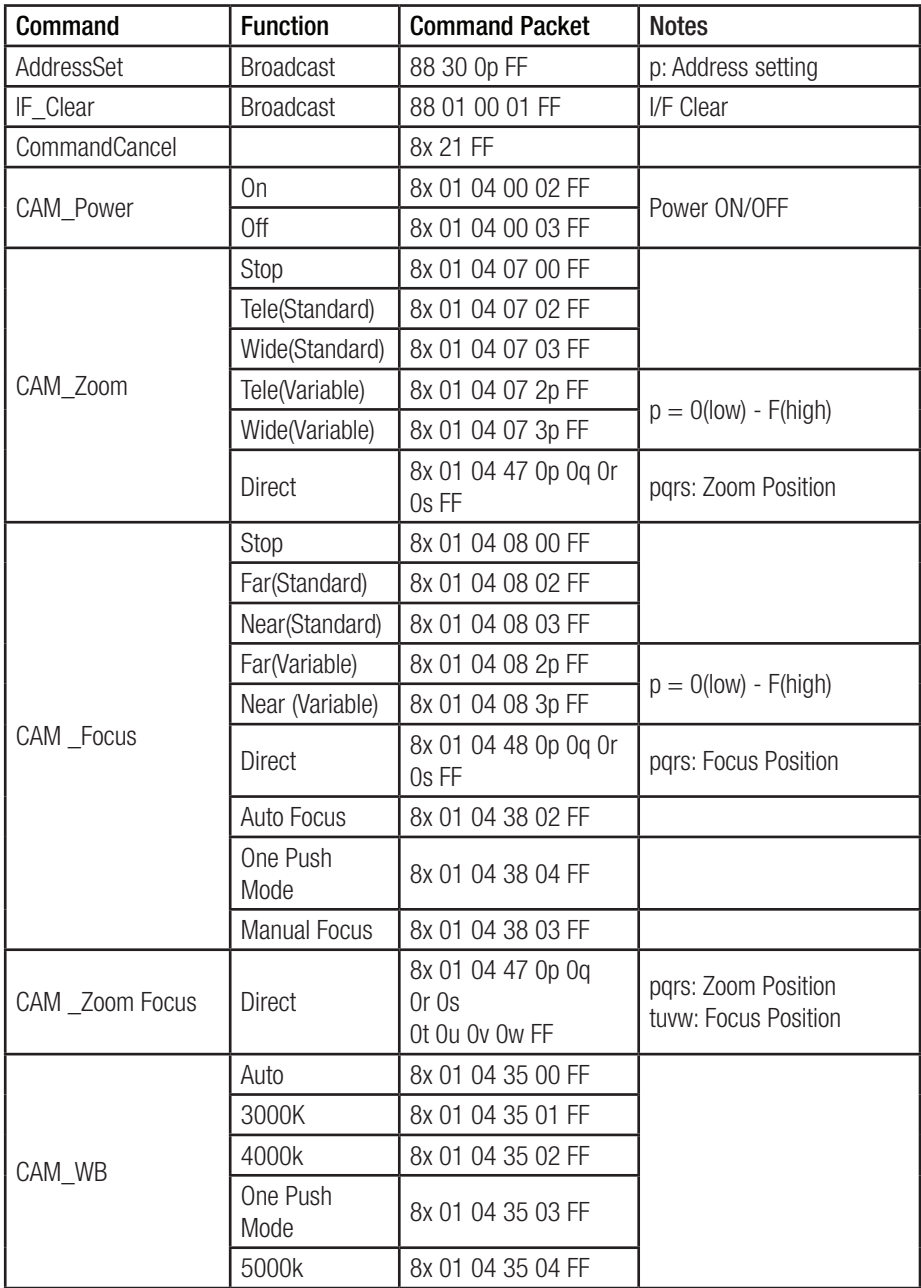

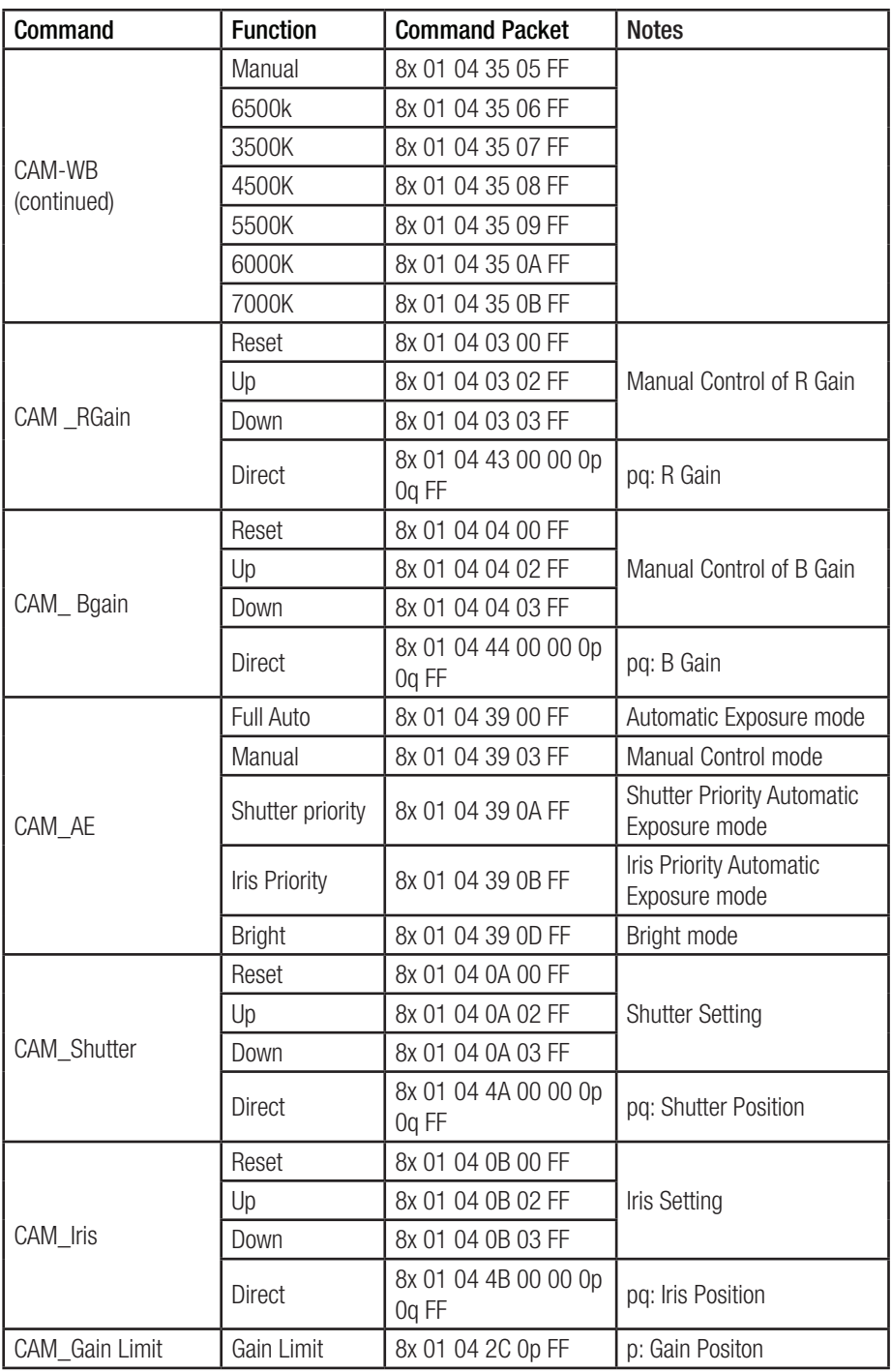

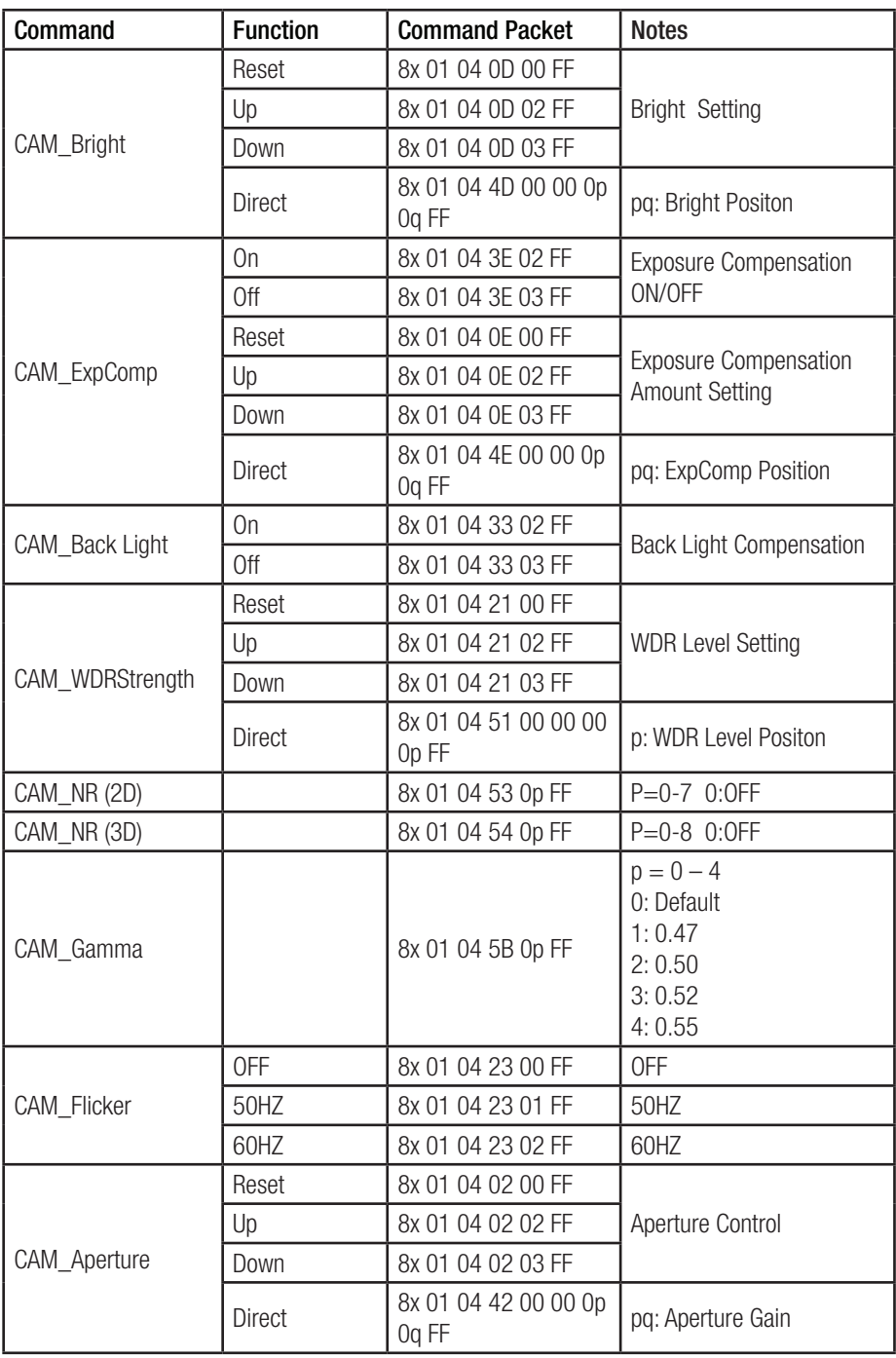

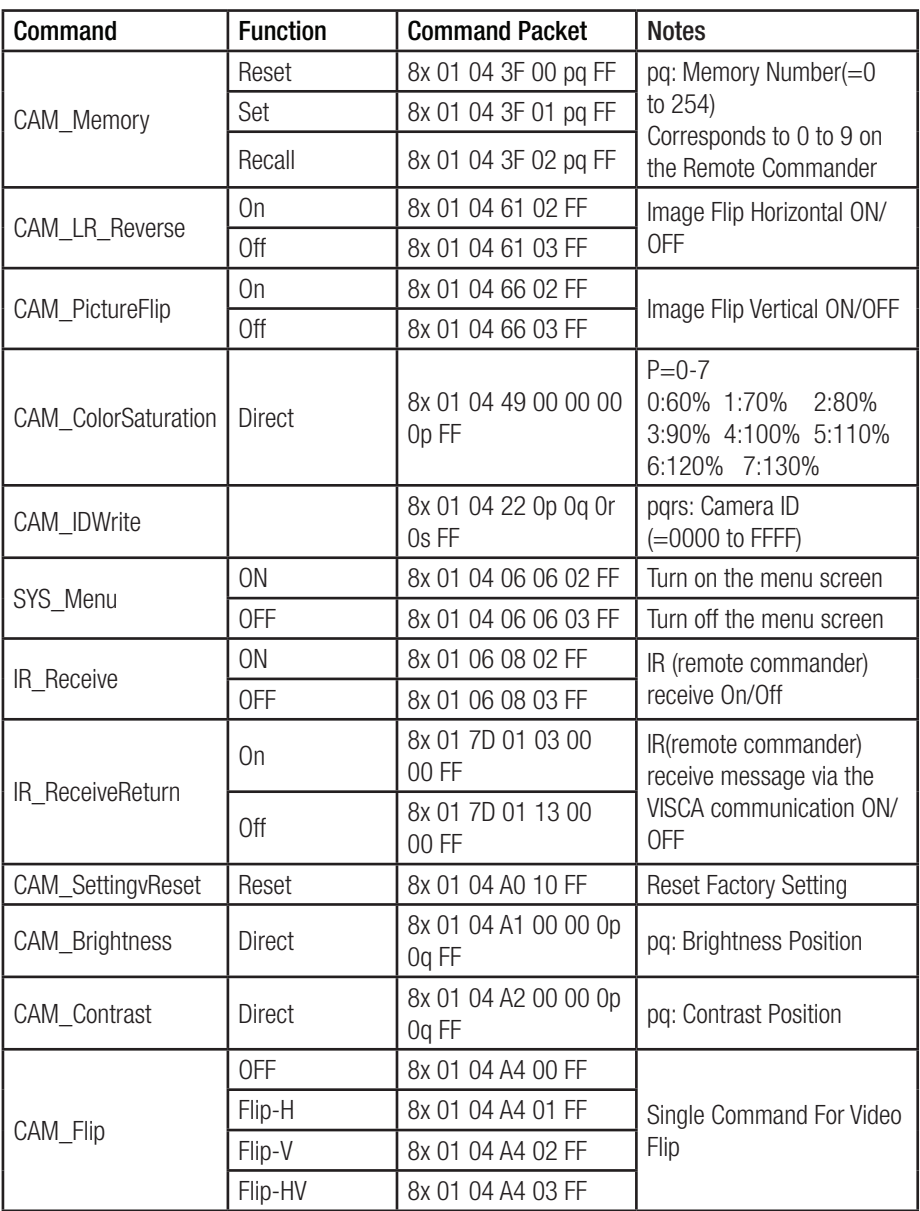

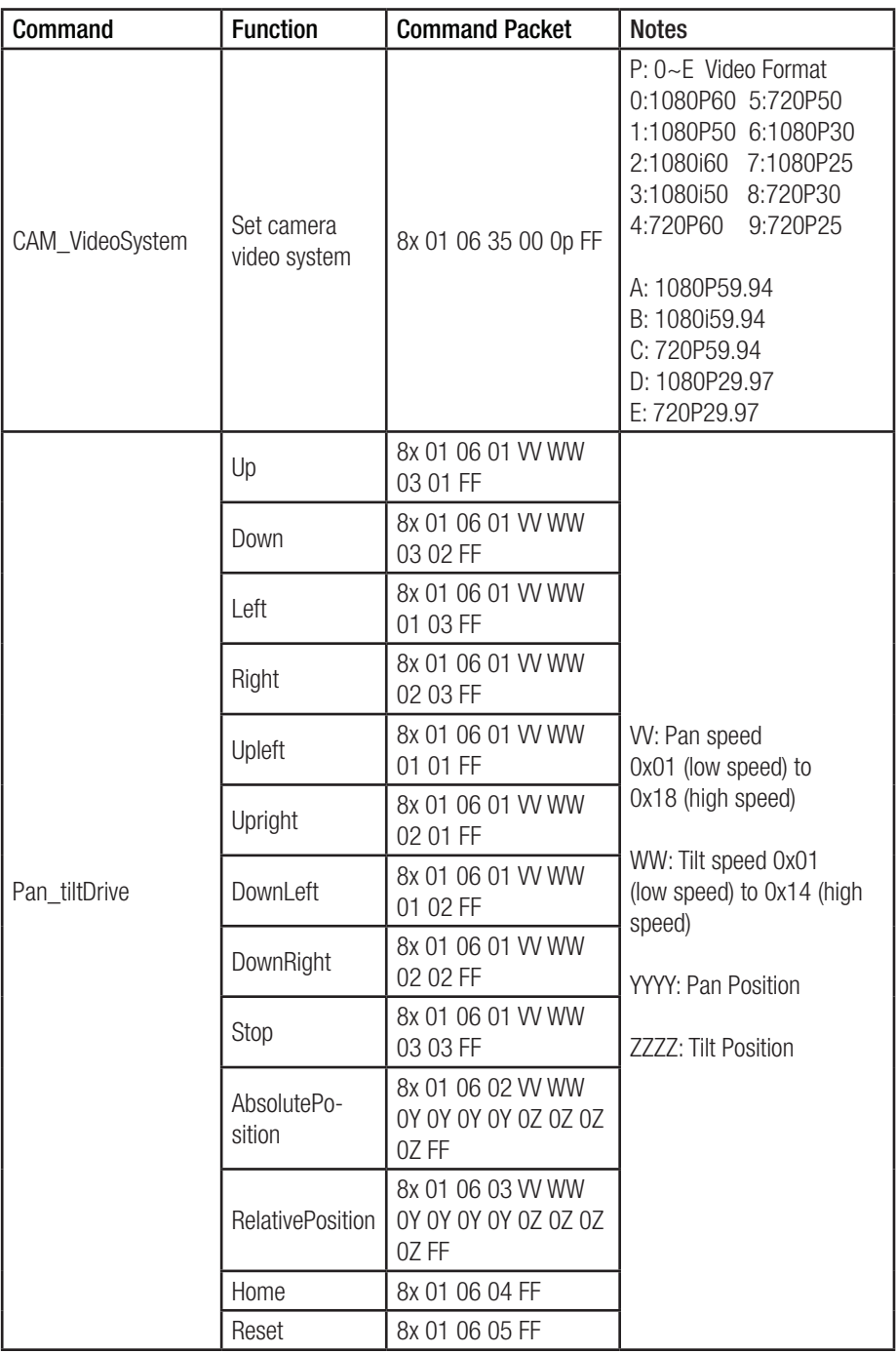

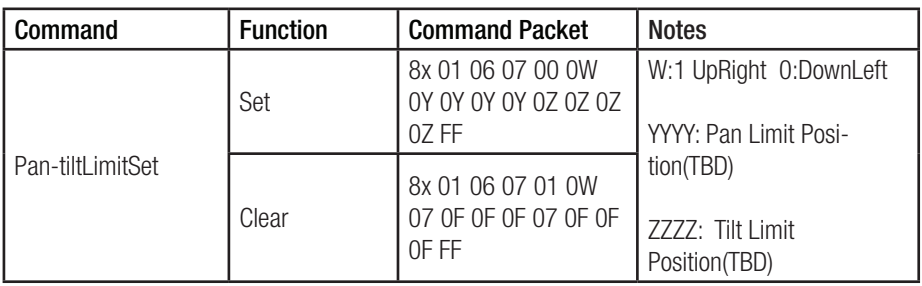

## 5.1.3 Inquiry Command

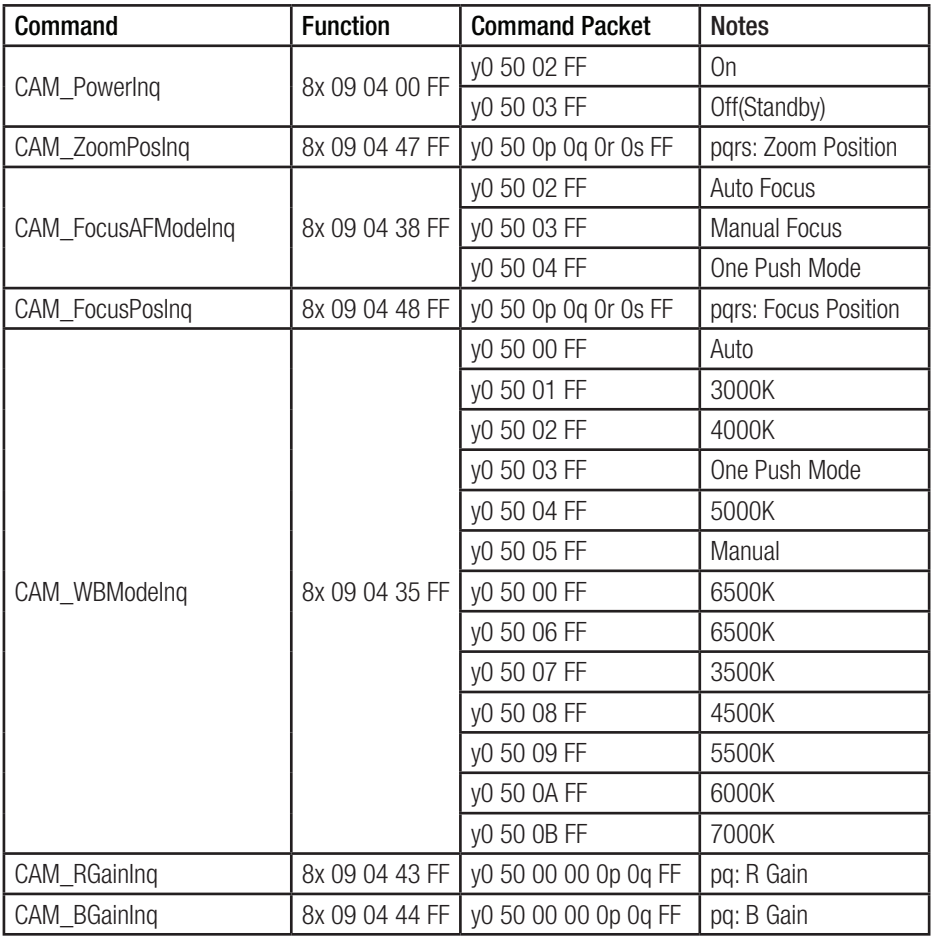

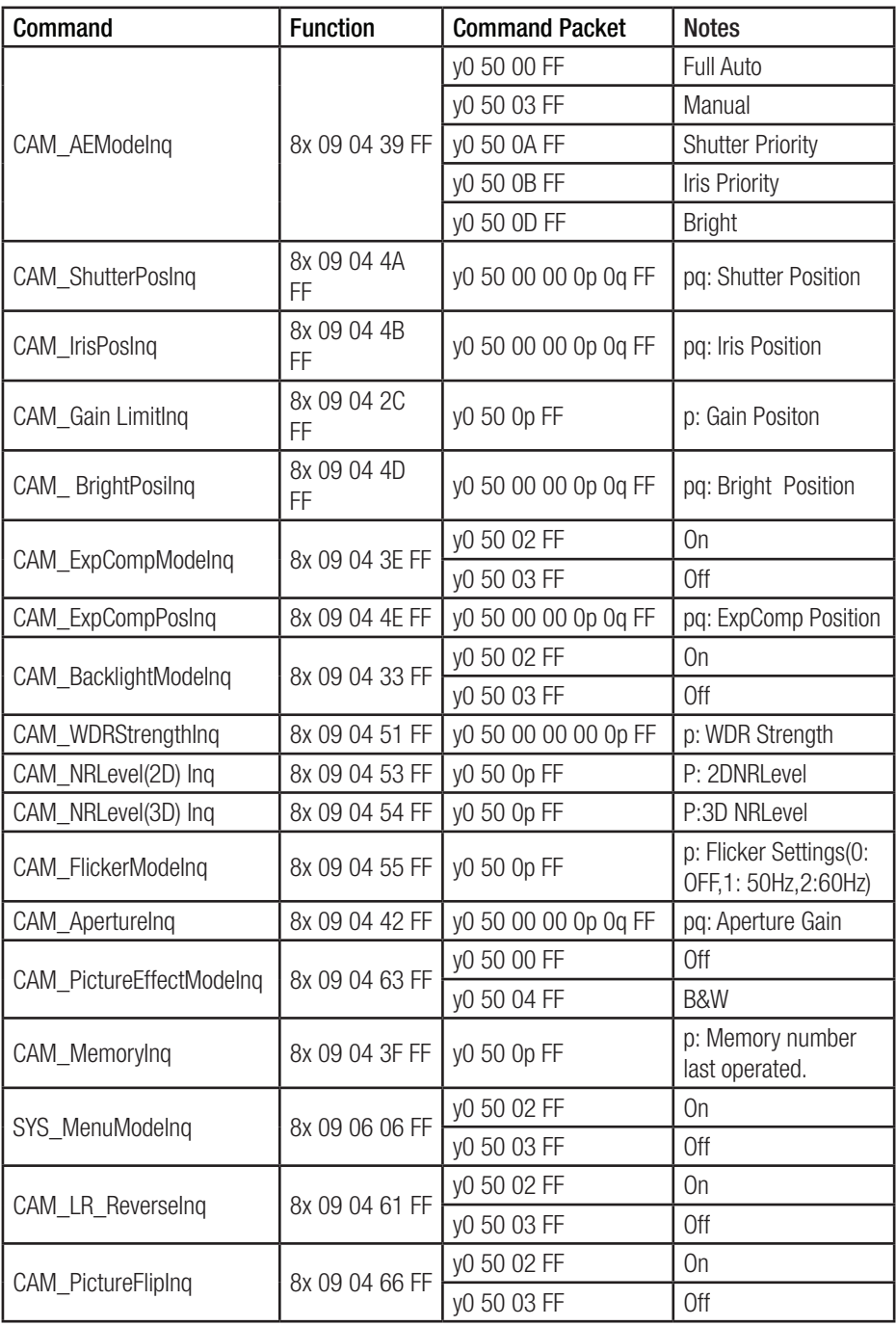

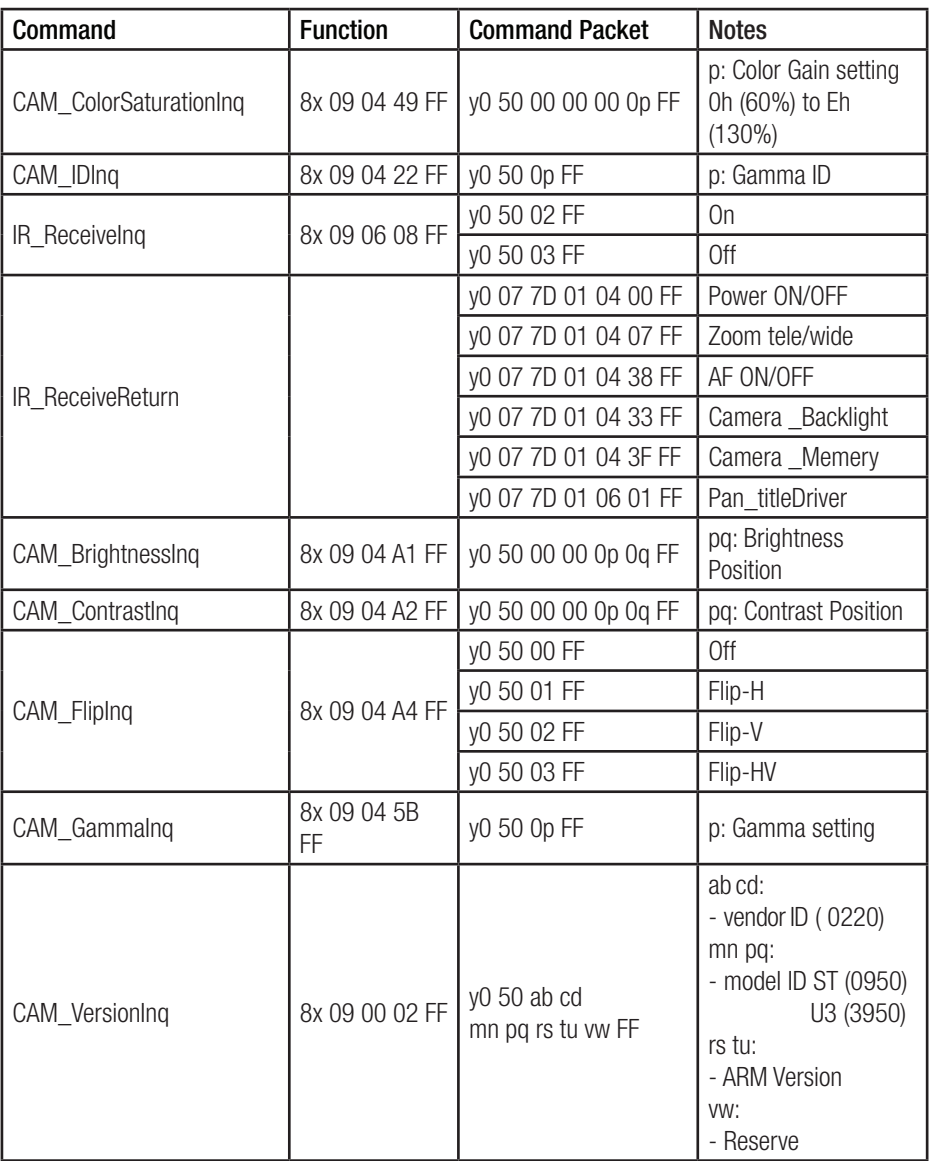

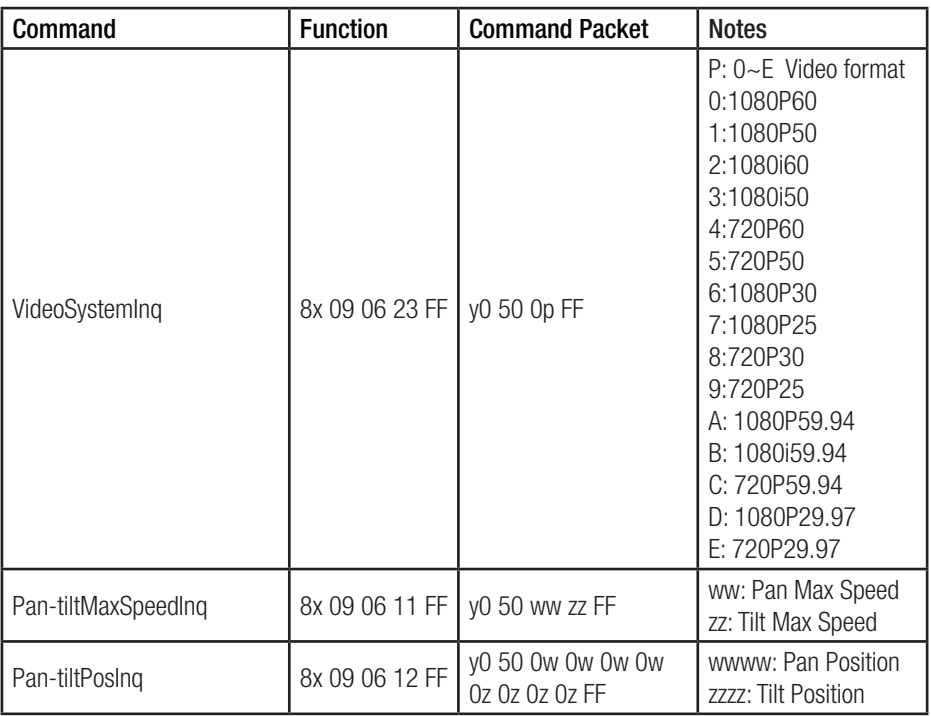

# 5.2 Pelco-D Protocol Command List

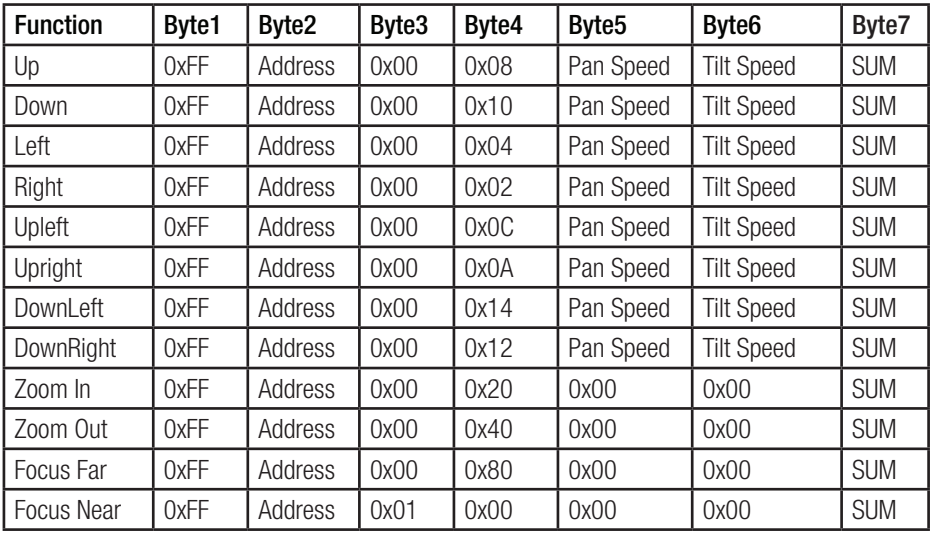

![](_page_41_Picture_477.jpeg)

# 5.3 Pelco-P Protocol Command List

![](_page_41_Picture_478.jpeg)

![](_page_42_Picture_303.jpeg)

# 6. Camera Maintenance and Troubleshooting

## 6.1 Camera Maintenance

- 1. If the camera hasn't been used for long time, please turn off the power adapter switch and AC plug.
- 2. Use a soft cloth or tissue to clean the camera cover.
- 3. Use soft cloth to clean the lens. Do not use strong or corrosive cleanser and avoiding scuffing.

# 6.2 Troubleshooting

- 1. No Video Output
	- A. Check whether the camera power supply is connected, that the voltage is normal, and that the power indicator is lit.
	- B. Check to see if the camera performs the self-inspection after restarted.
	- C. Check whether the bottom of the DIP switch is in the normal operating mode (see Table 2.2 pg 12)
	- D. Check whether the video output cable or video display is normal.
- 2. Image Dithering When Zooming In or Out
	- A. Check whether the camera installation position is solid.
	- B. Whether there is shaking machine or objects around the camera.
- 3. Remote Controller Not Working
	- A. The remote control address could be set to 1 (if the has been set back to the factory defaults, the remote control addresses need to be set back to 1 also).
	- B. Check if the batteries are low or if they are installed properly in the remote controller.
	- C. Check if the camera working mode is the normal operating mode (see Table 2.2 pg 12).
	- D. Check whether the menu is closed. Camera control through the remote controller is only available after exiting the menu. If video is being output from LAN, the menu will not be displayed. After the menu automatically exists 30 seconds later, it can be controlled by remote controller.
- 4. Serial Port Cannot Work
	- A. Check if the camera serial device protocol, baud rate, and address are all consistent.
	- B. Check if the control cable is connected properly.
	- C. Check if the camera working mode is in the normal operating mode (see Table 2.2 pg 12)

# Learn More at www.ikancorp.com

# Support

Contact email: support@ikancorp.com

## CONDITIONS OF WARRANTY SERVICE

- Free service for one year from the day of purchase if the problem is caused by manufacturing errors.
- The components and maintenance service fee will be charged if the warranty period is expired.

## Free service will not be provided in the Following Situations: (\*Even if the product is still within the warranty period.)

- Damage caused by abuse or misuse, dismantling, or changes to the product not made by the company.
- Damage caused by natural disaster, abnormal voltage, and environmental factors, etc.

©2020 Ikan International. All rights reserved.